# Modelling particles using jems

#### P. Stadelmann jems-swiss Chemin Rouge 17 CH-1805 Jongny http://www.jems-swiss.ch Switzerland

February 5, 2024

## Contents

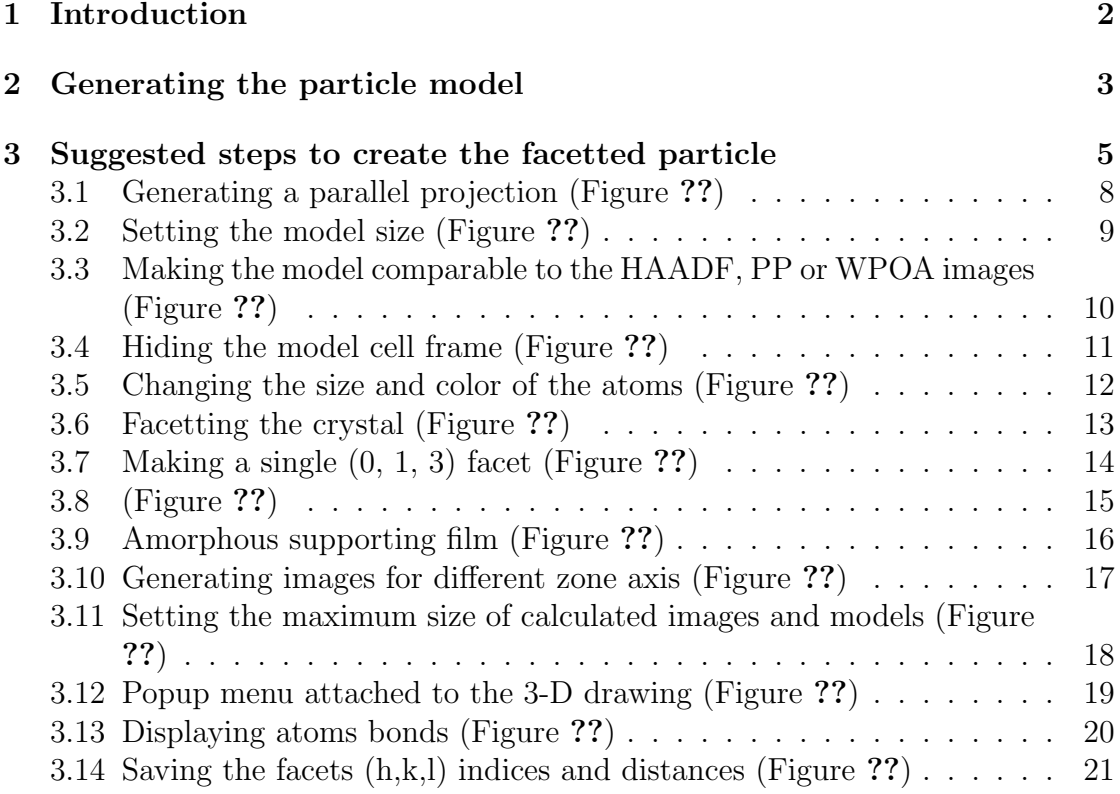

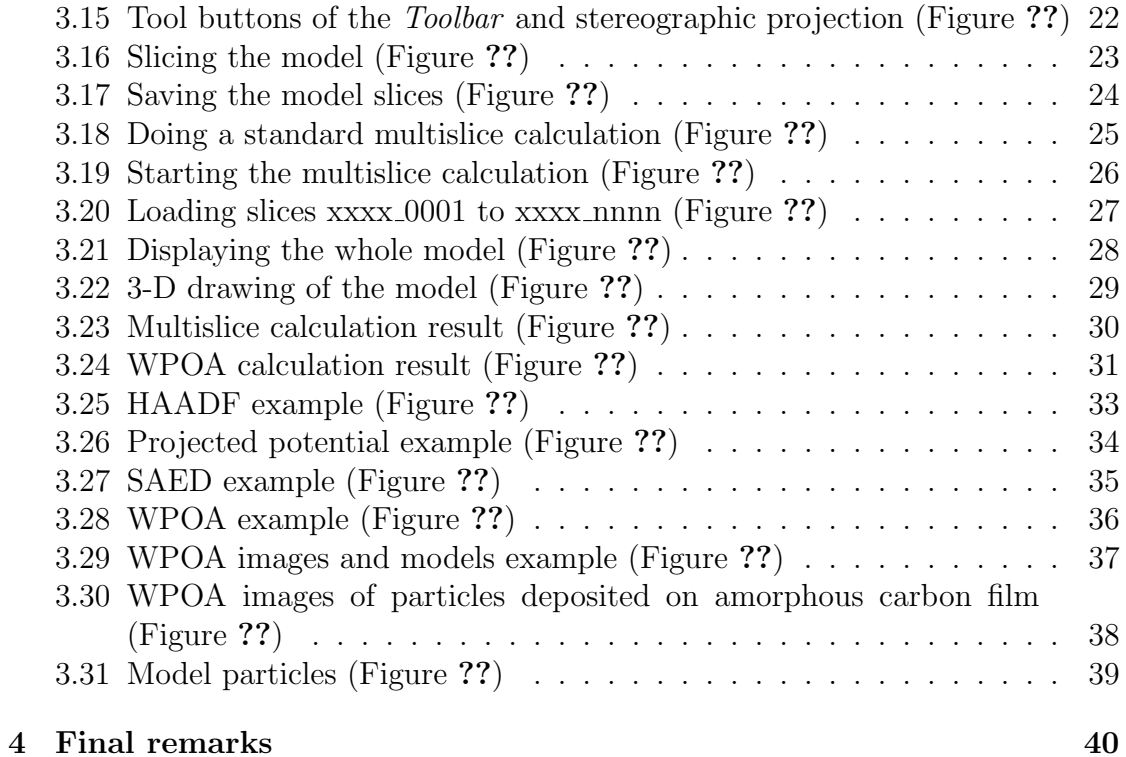

### 1 Introduction

Particles of sizes up to 10-15 nm can be modelled using the To particle, menu Miscellany. Using the generated particle models, HAADF (High Angle Annular Dark Field), PP (projected potential), SAED (Selected Area Electron Diffraction and WPOA (Weak Phase Object Approximation) images and patterns calculated (Figure 1).

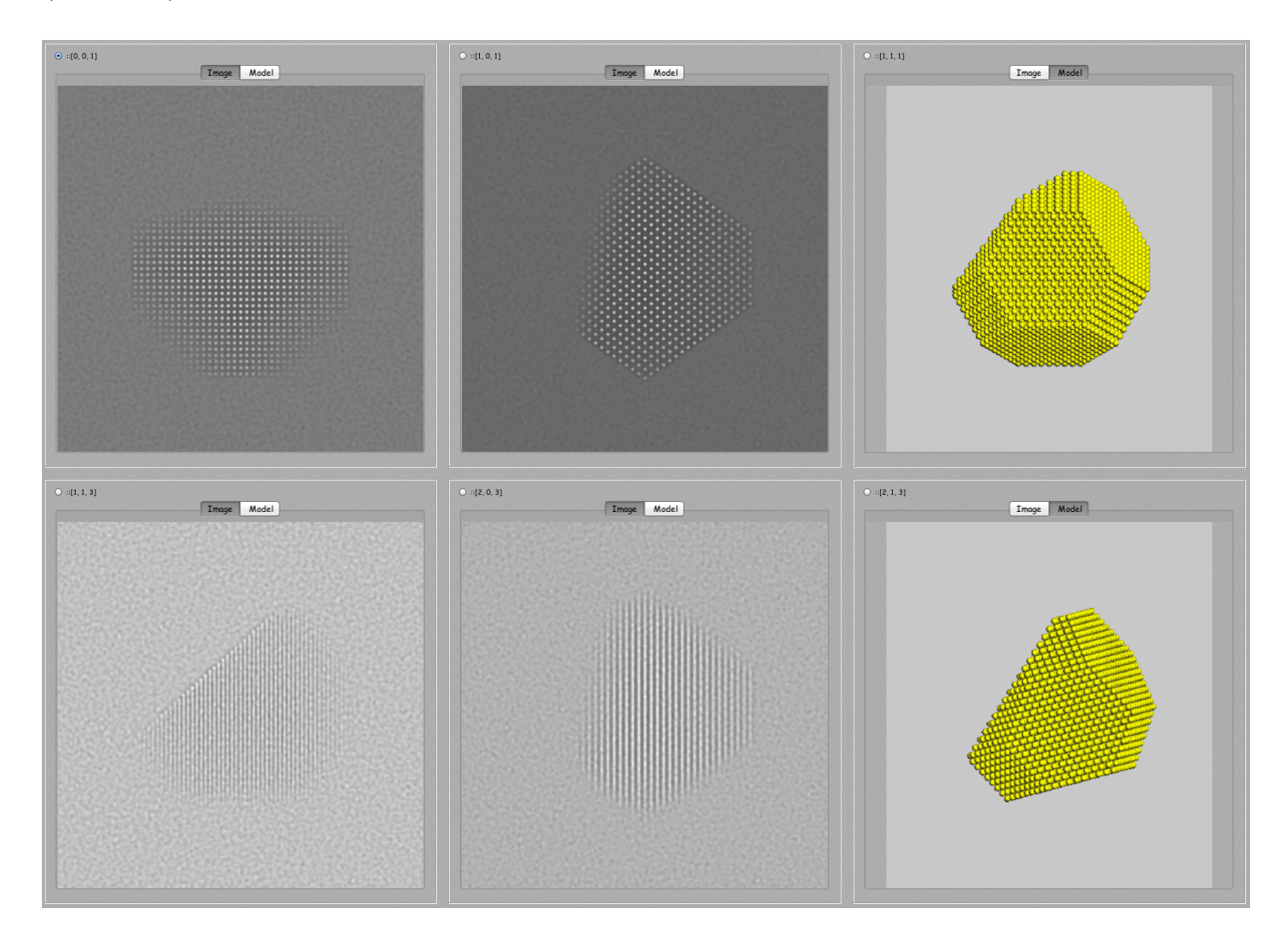

Figure 1: Example of WPOA images and models arranged on a grid map.

The Image and Model tabs display either the calculated image or its model. A possible rotation between the image and the model can be compensated for (see section 4).

# 2 Generating the particle model

To generate the Au particle shown in (Figure 2).

Particle modelling is started selecting the To particle menu item of the Miscellany menu. The To particle dialogue is shown in Fig. 3.

The Au unit cell is duplicated in  $\vec{a}, \vec{b}, \vec{c}$  using the *Duplicate x, y, z.* The *Show* spherical checkbox will generate a spherical particle. The 3-D icon displays the 10x10x10 unit cells model (Figure 4).

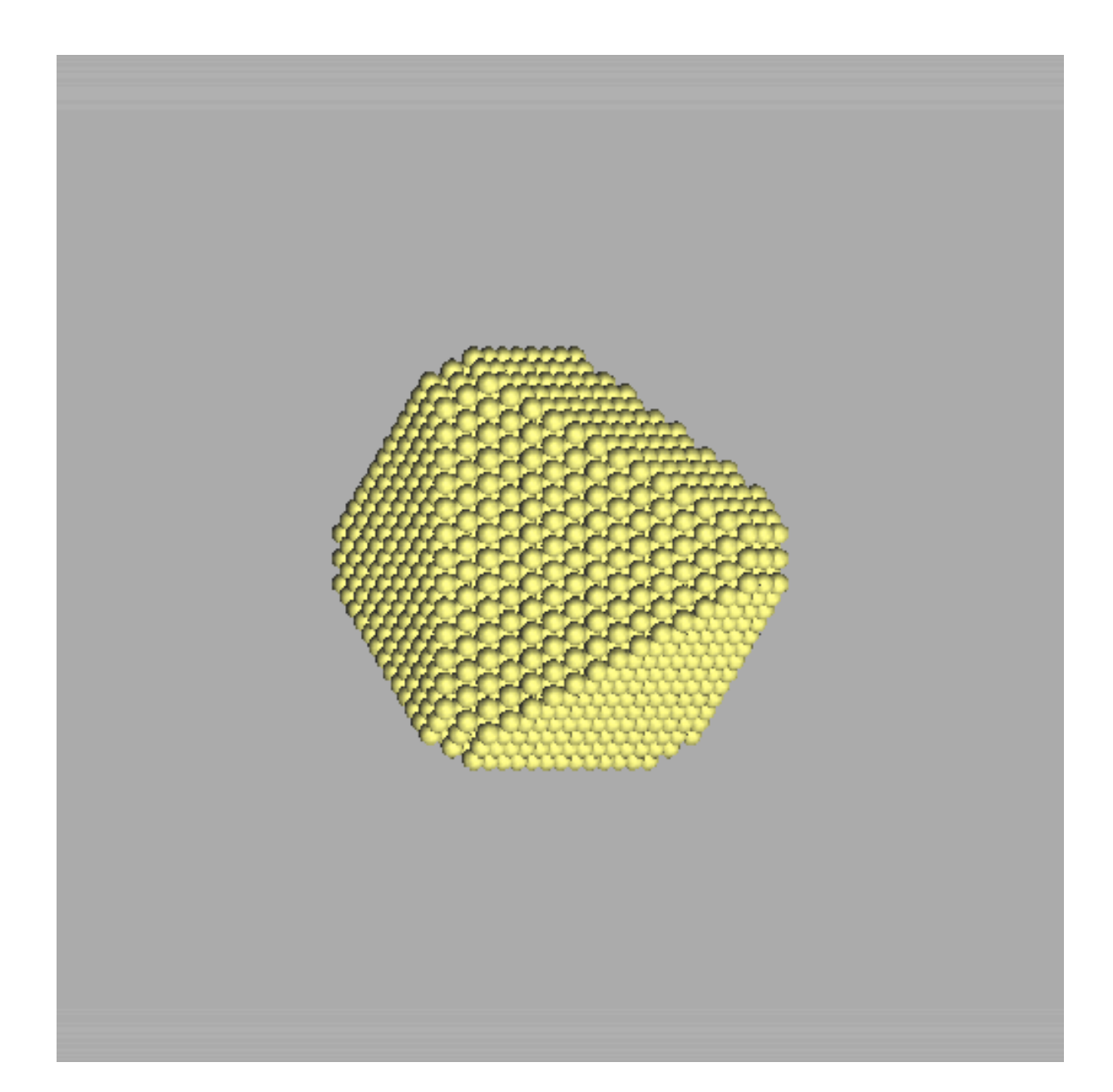

Figure 2: Facetted Au particle.

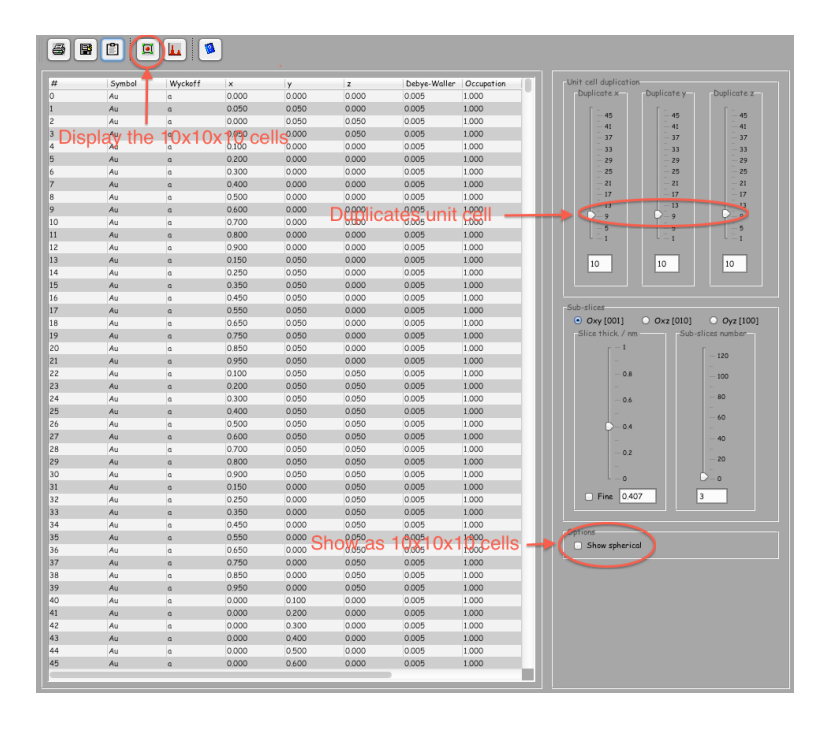

Figure 3: To particle dialogue.

#### 3 Suggested steps to create the facetted particle

The model is made of atoms placed at (x, y, z) coordinates in an orthogonal box of sides a, b, c with  $0 := x, y, z \in I$ . Note that the model is projected along the Oz direction and can be rotated around the box center  $(x = 0.5, y = 0.5, z = 0.5)$ . [0,0,1] direction is parallel to Oz (c) where  $[u,v,w]$  is a direction of the Bravais lattice of the original crystal (i.e. before duplication).

- 1. Select the Options tab and select the Parallel to generate a parallel projection (Fig. 5).
- 2. Select the Slices tab and use the Box size slider to increase the unit cell size  $(box size)$  (Fig. 6).
- 3. Select the Zoom slider to make the box as large as the 3-D display area (Fig. 7).
- 4. Select the Options tab and the Frame checkbox to hide the model frame (optional) (Fig. 8).
- 5. Select the Au tab to increase the atom size and/or color (Fig. 9).

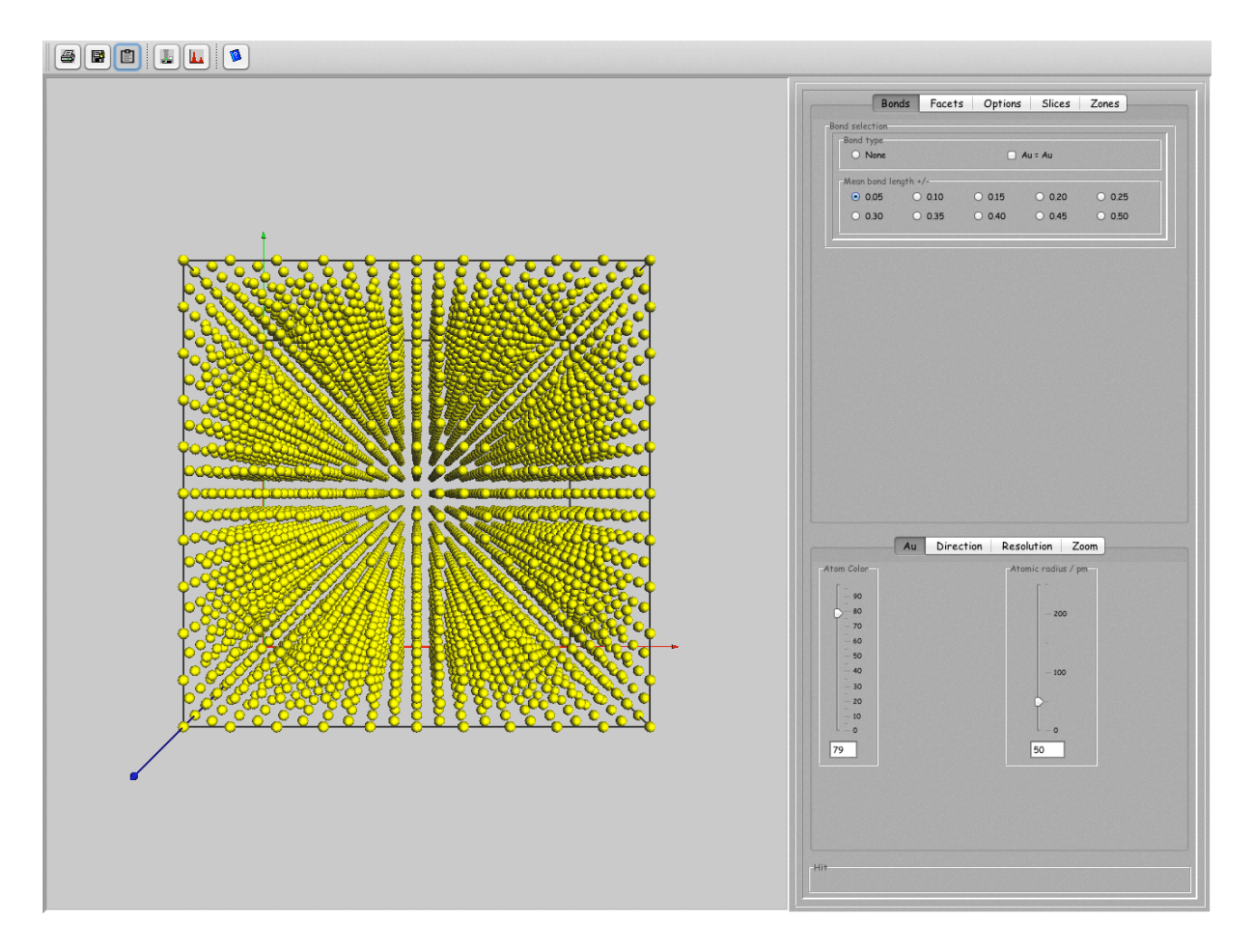

Figure 4: Display the 10x10x10 unit cells model.

6. Select the  $Facets$  tab and the hkl indices of the facets. Use the  $Facet\ distance$ slider to facet the 10x10x10 unit cells model (Fig. 10).

More details are provided in Figures 11 - 39.

#### 3.1 Generating a parallel projection (Figure 5)

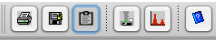

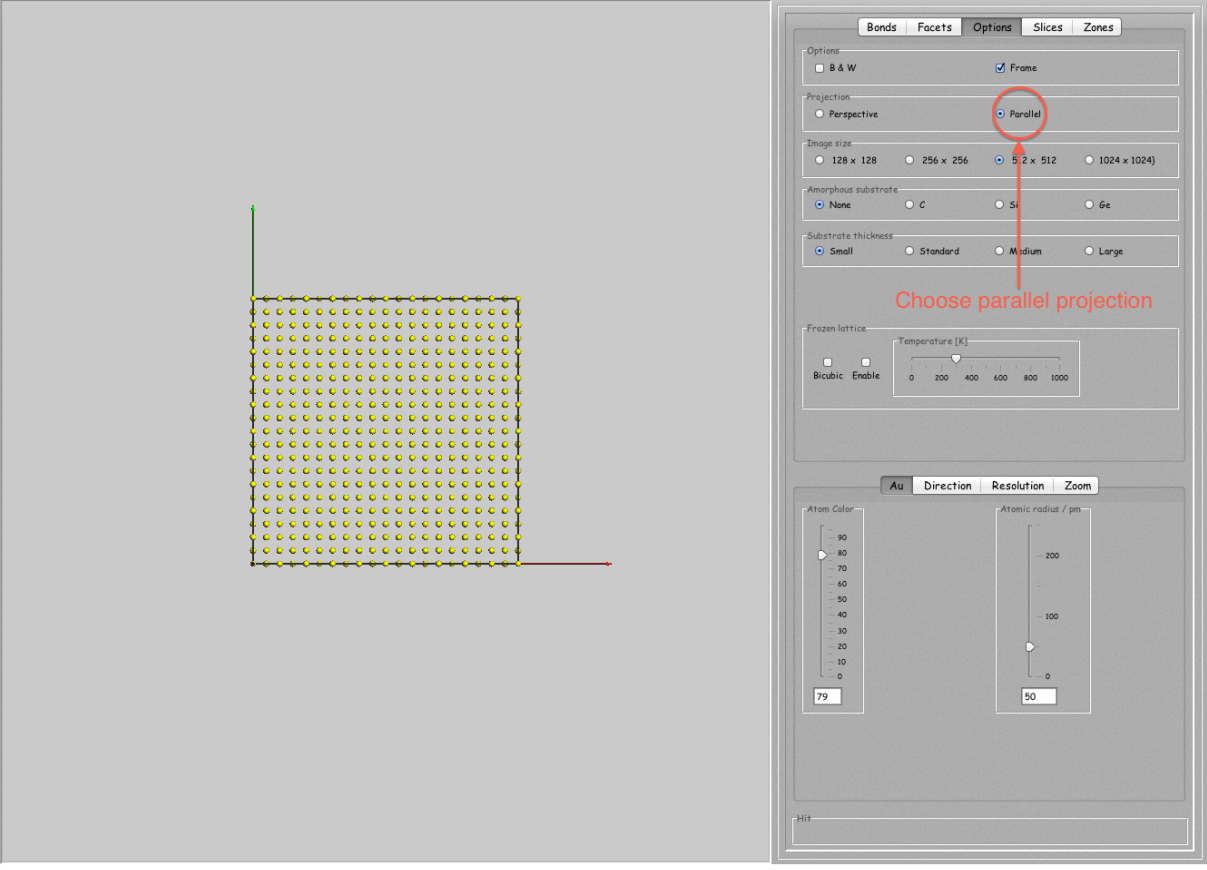

Figure 5: Generate a parallel projection (depending on the number of atoms it may necessary to Zoom the model to observe the parallel projection).

Note that the 3-D display is made asynchronously and the parallel projection is not always immediately displayed.

#### 3.2 Setting the model size (Figure 6)

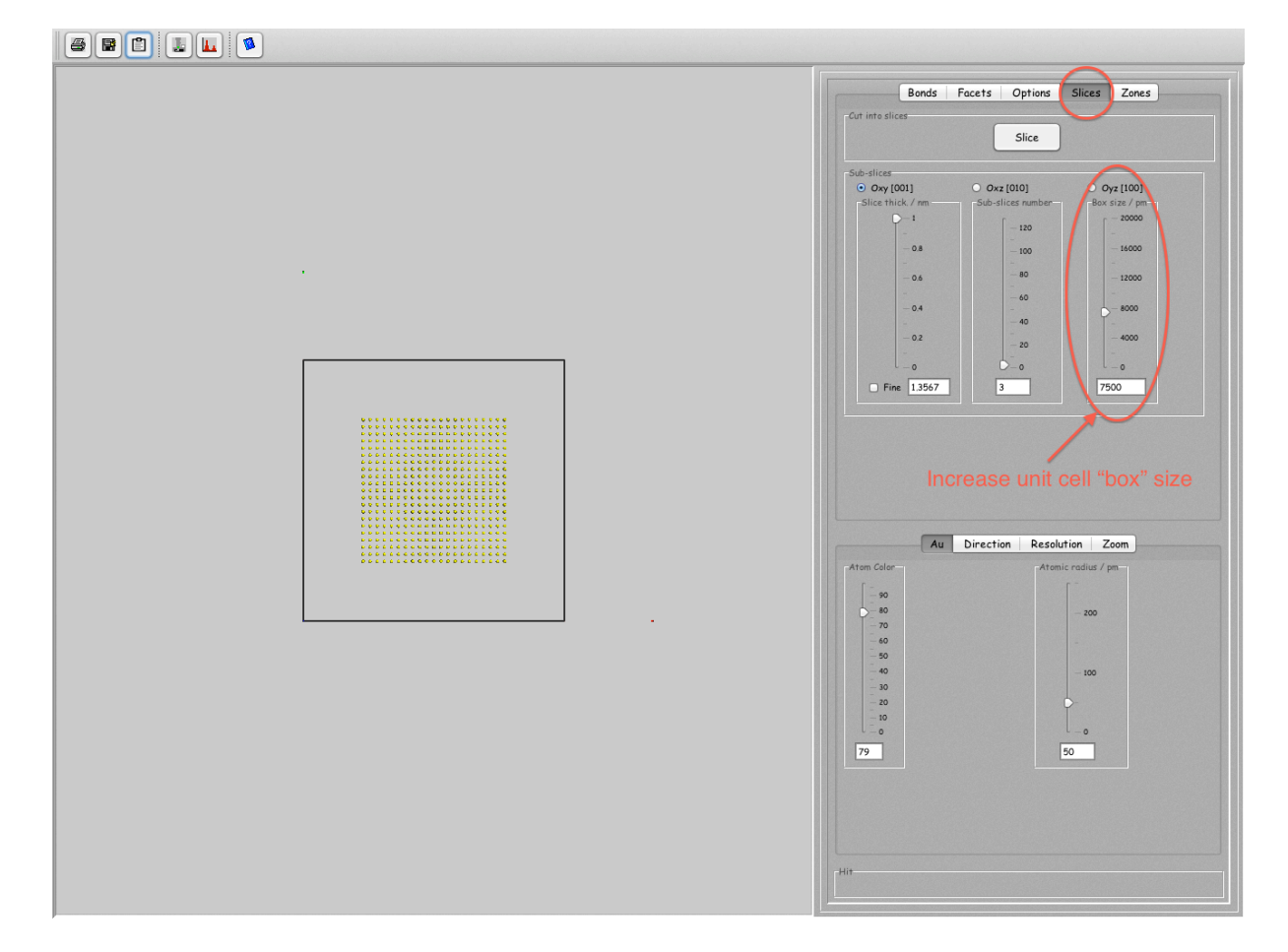

Figure 6: Change the box size, in order to be able to rotate the particle inside the box (without having atoms positioned outside the box).

3.3 Making the model comparable to the HAADF, PP or WPOA images (Figure 7)

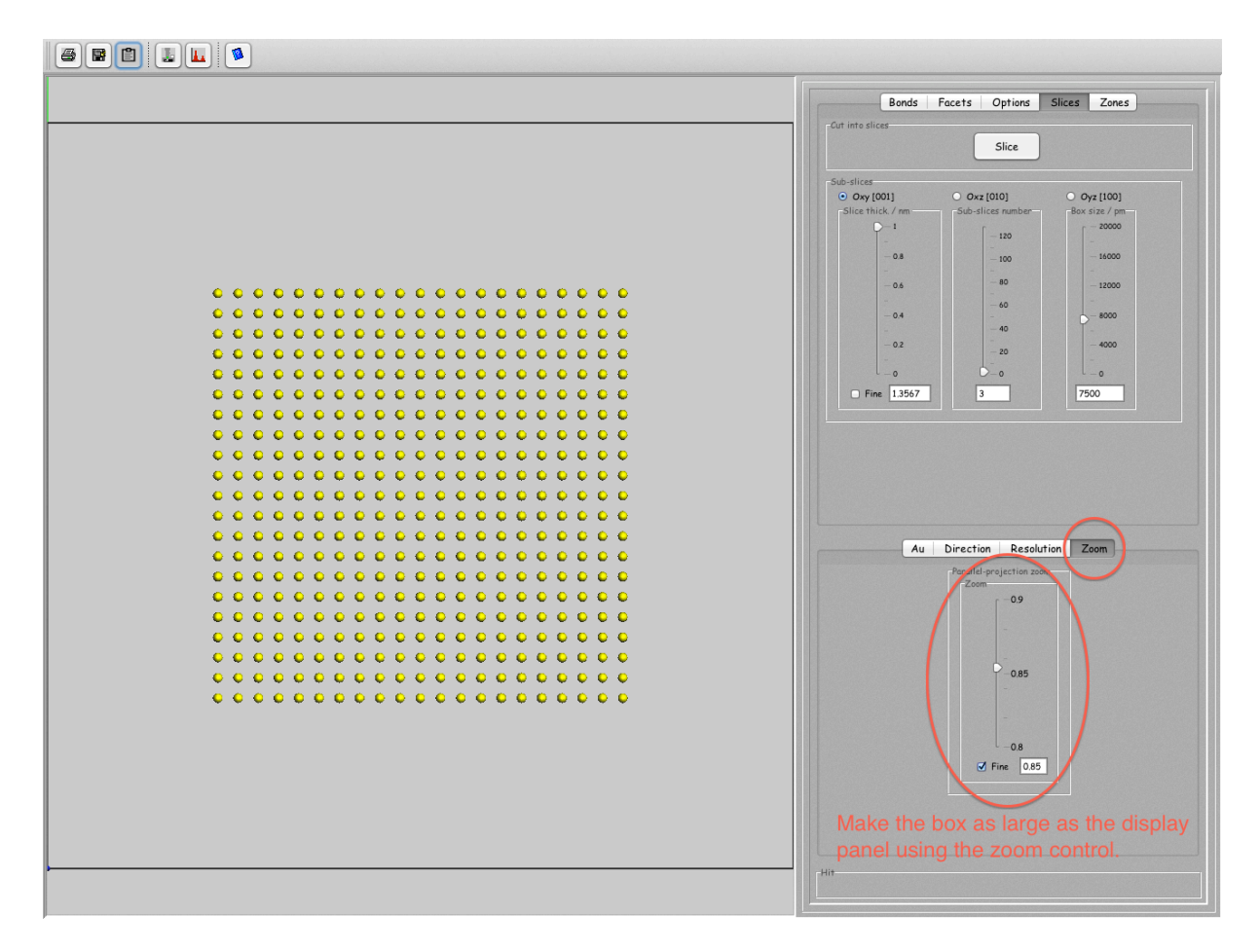

Figure 7: Use the Zoom slider to increase the model size until the model box is as large as the 3-D display area.

#### 3.4 Hiding the model cell frame (Figure 8)

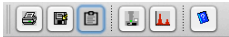

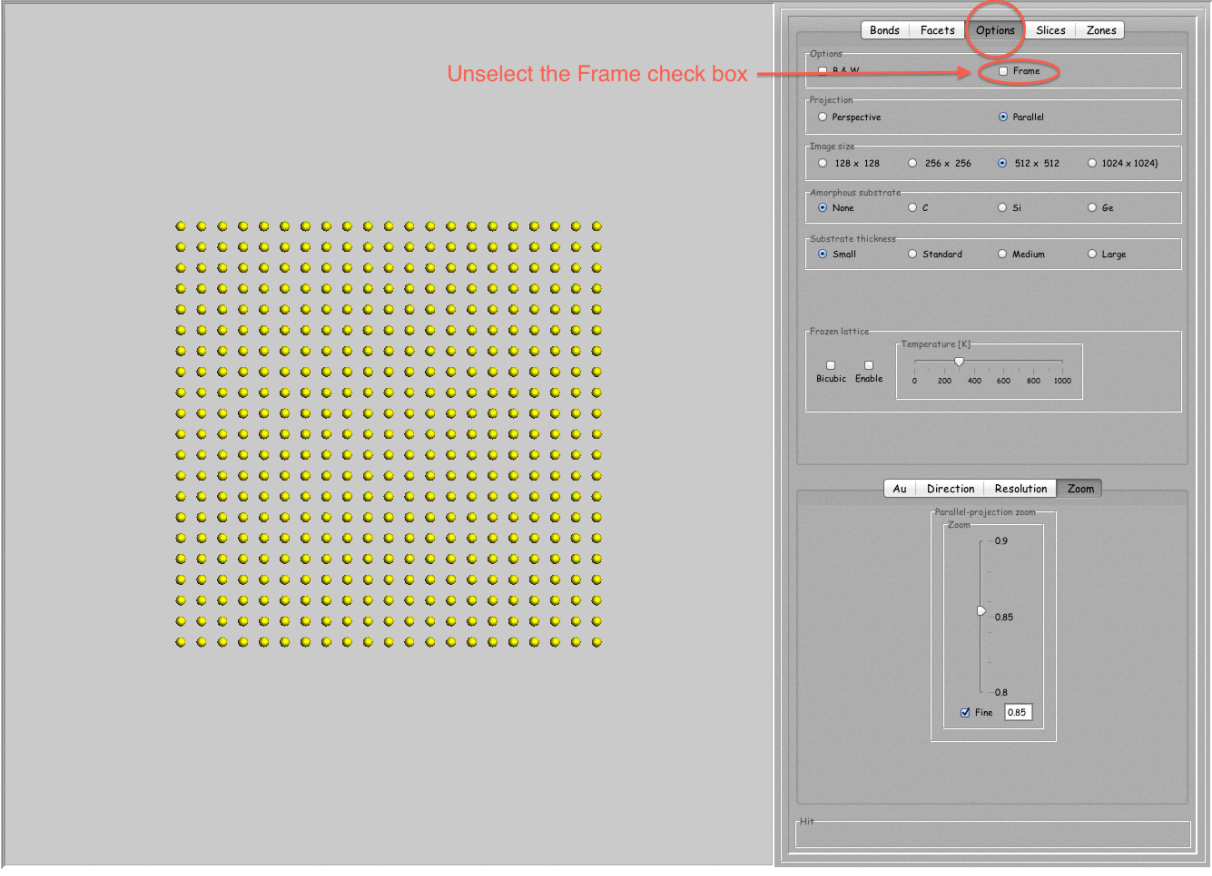

Figure 8: The unit cell frame can be hidden.

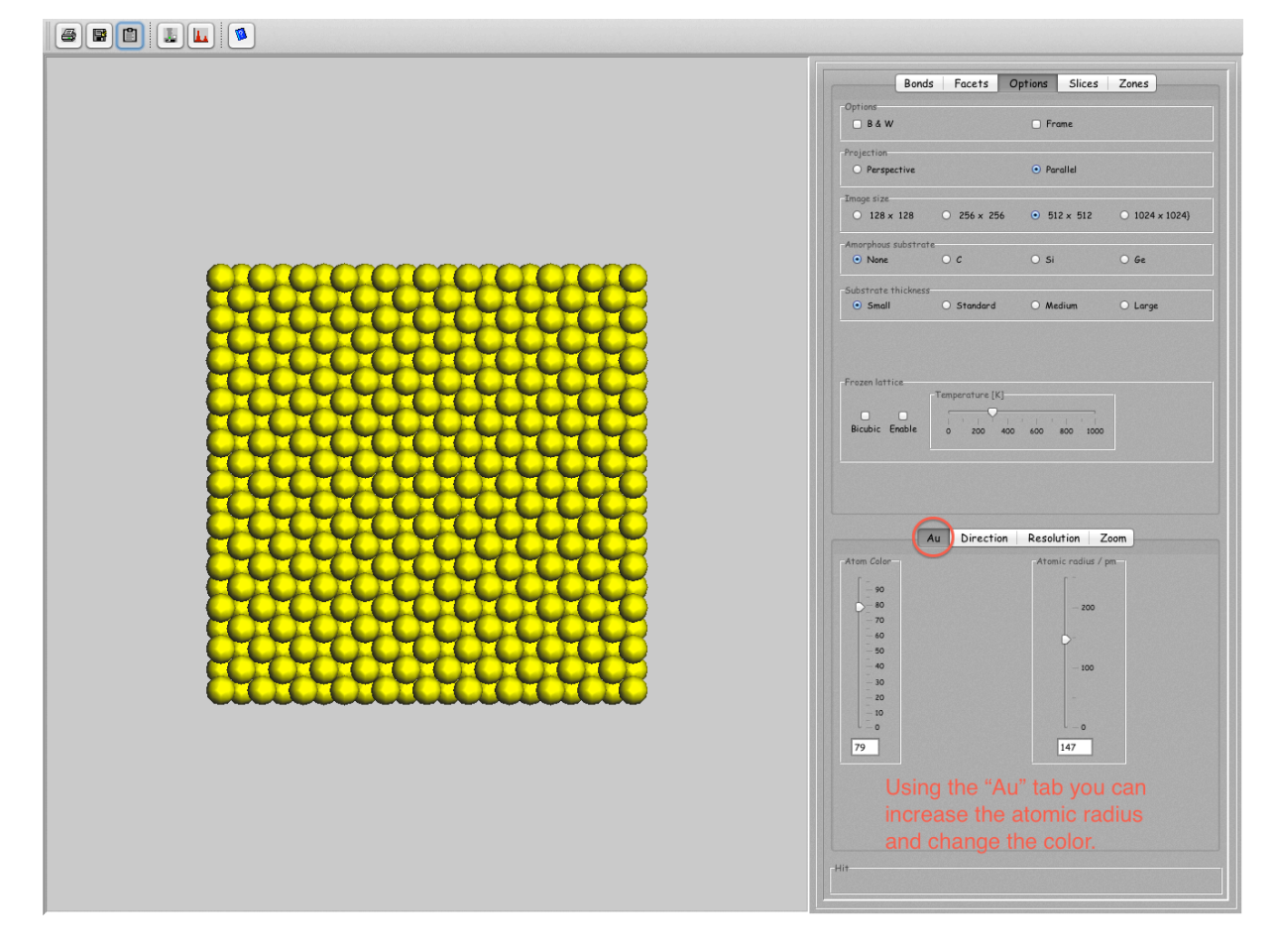

#### 3.5 Changing the size and color of the atoms (Figure 9)

Figure 9: Select the Au tab (or atomic symbol tab) to change both atomic radius and atom color.

Note that the atoms sphere resolution is set very low by default in order accelerate the 3-D display. The sliders of the Resolution tab set both the sphere resolution and the bond resolution.

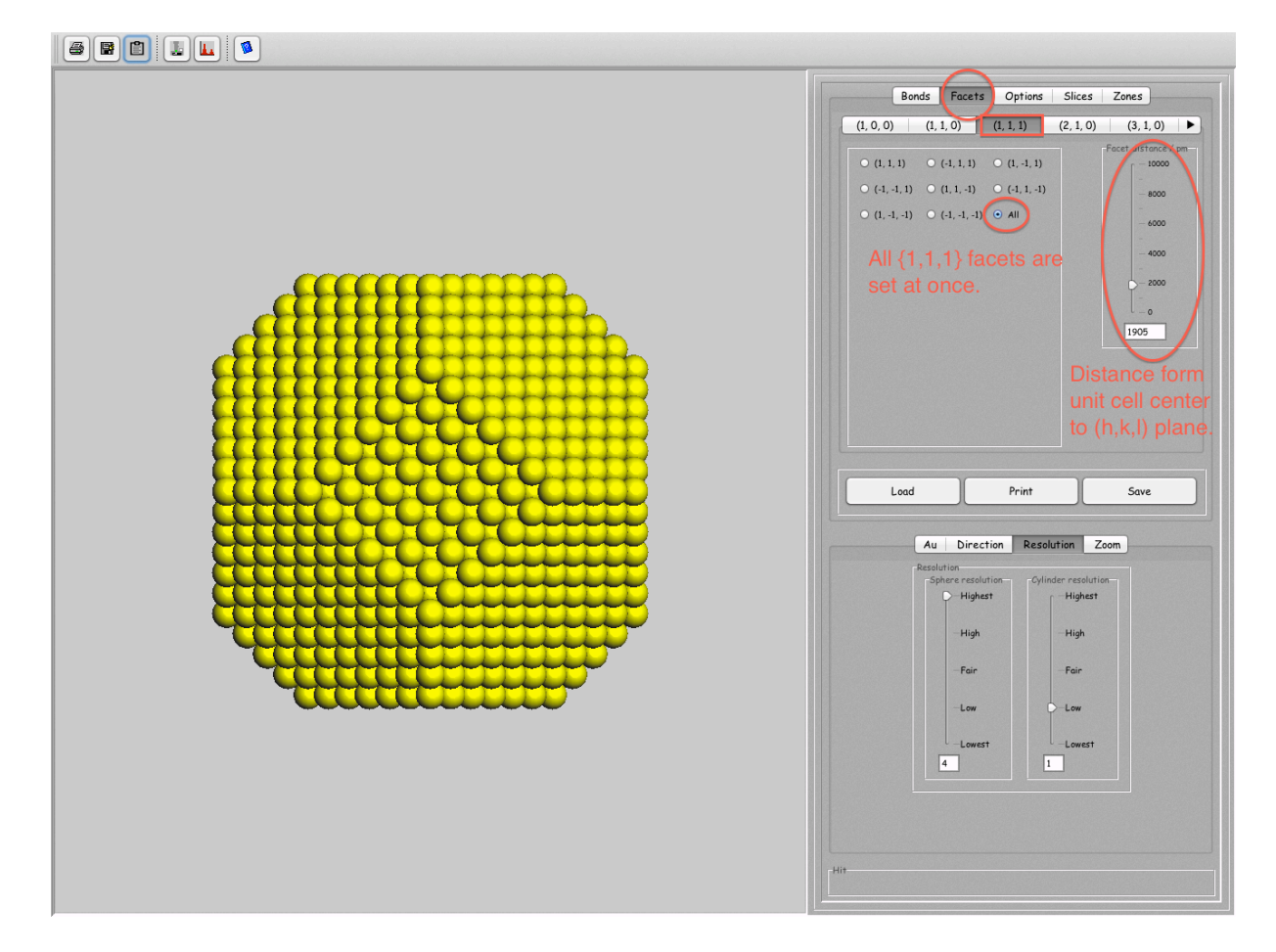

#### 3.6 Facetting the crystal (Figure 10)

Figure 10: Select the *Facets* tab and the  $(h,k,l)$  crystal plane's indices as well as its distance to the model center to facet the model. The All radio button sets the distance for the whole set of equivalent  $(h,k,l)$  planes.

#### 3.7 Making a single (0, 1, 3) facet (Figure 11)

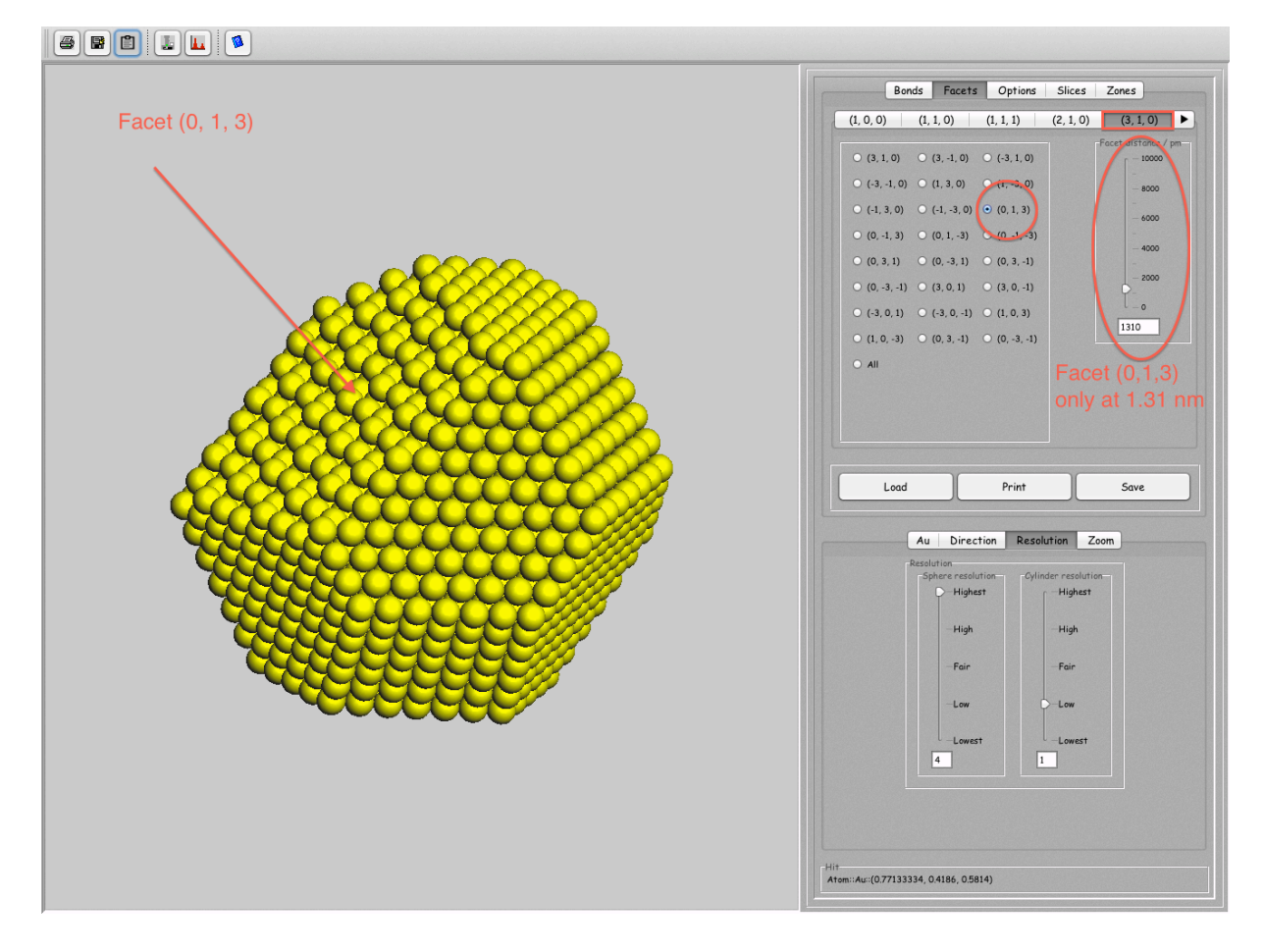

Figure 11: Facets of different kinds can be created. Facets not provided in the predefined (h,k,l) sets can be defined with the Selected tab.

For user selected facets enter the (h,k,l) indices of the facet, then select them and use the slider to set the distance<sup>1</sup>.

<sup>&</sup>lt;sup>1</sup>It is necessary to hit the carriage return/enter key

# 3.8 (Figure 12)

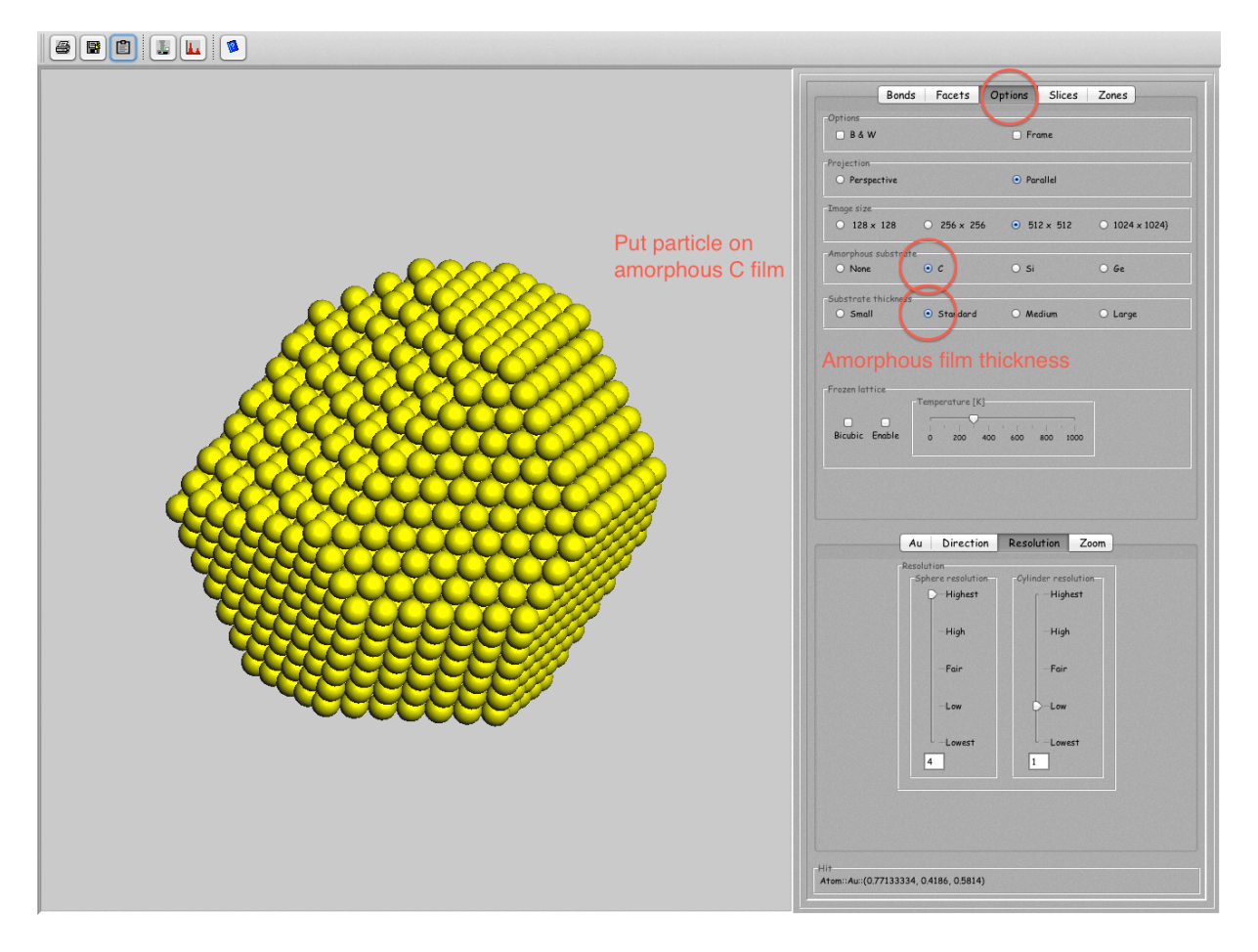

Figure 12: .

#### 3.9 Amorphous supporting film (Figure 13)

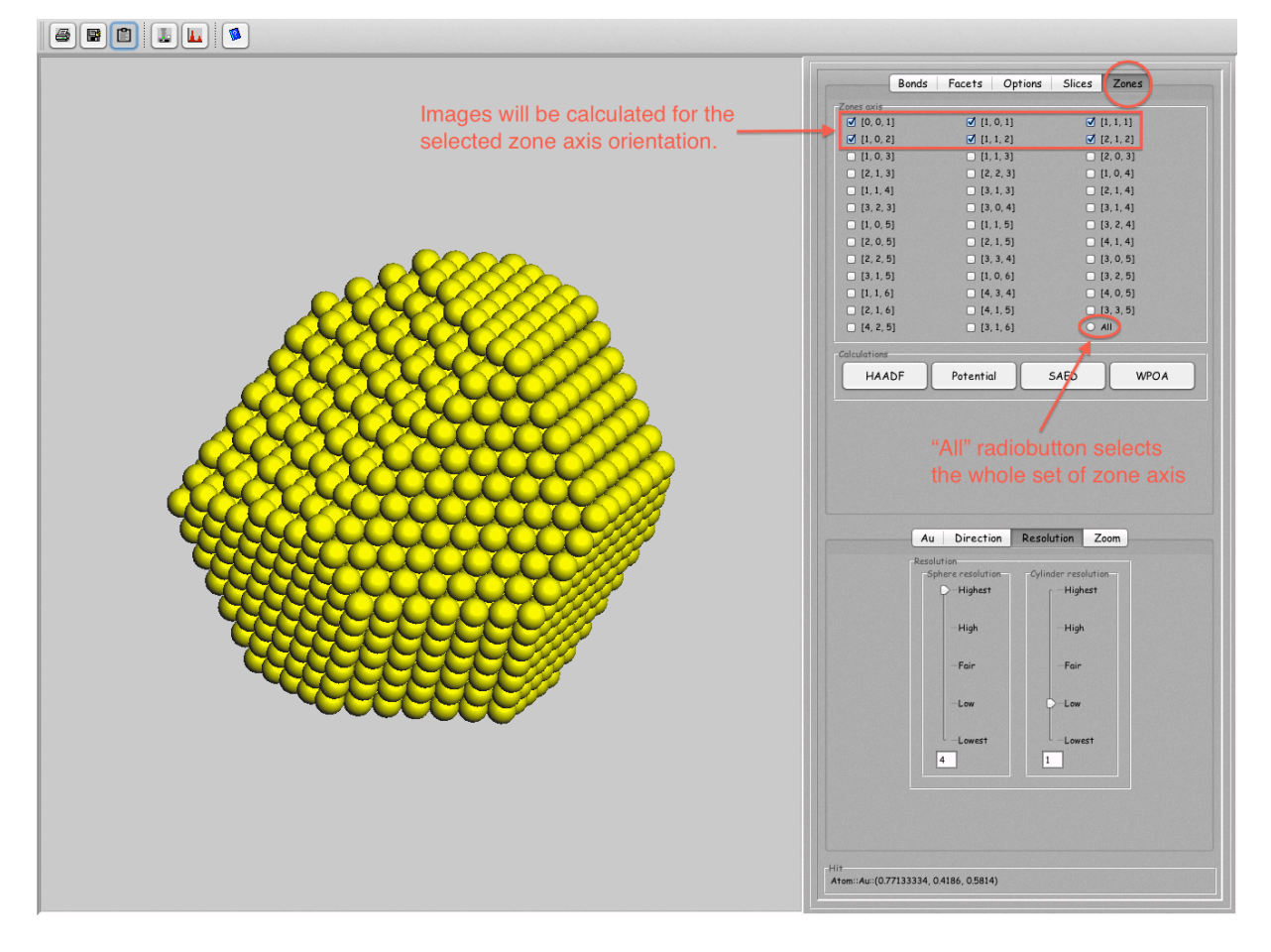

Figure 13: WPOA images can be generated with the model particles supported by an amorphous thin film (Options tab).

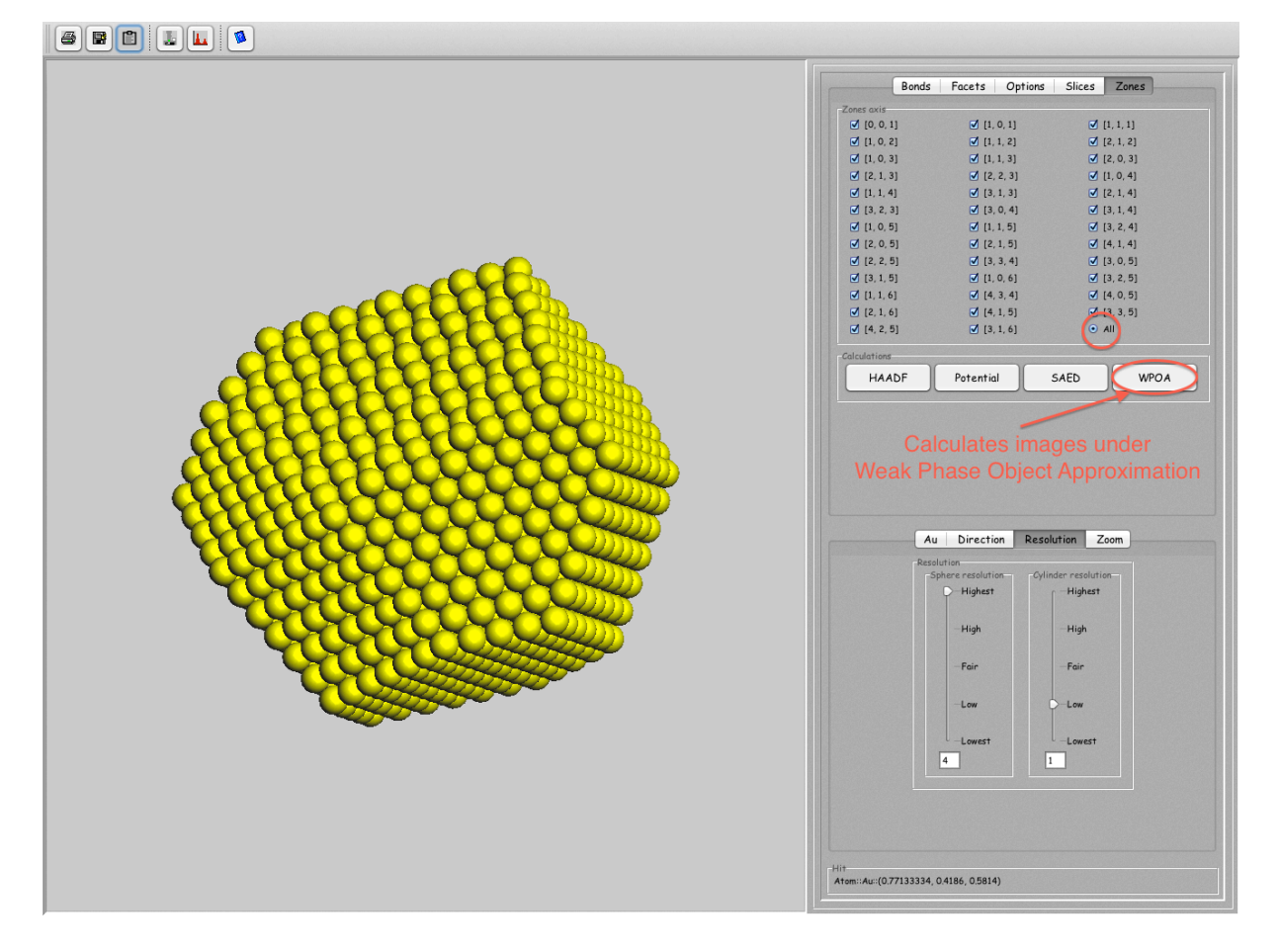

#### 3.10 Generating images for different zone axis (Figure 14)

Figure 14: The text itZones tab displays a number of  $[u, v, w]$  zone axes for images calculation.

The All radio button selects/unselects the whole set of zone axes. To calculate HRTEM images under the WPOA approximation push the WPOA button.

3.11 Setting the maximum size of calculated images and models (Figure 15)

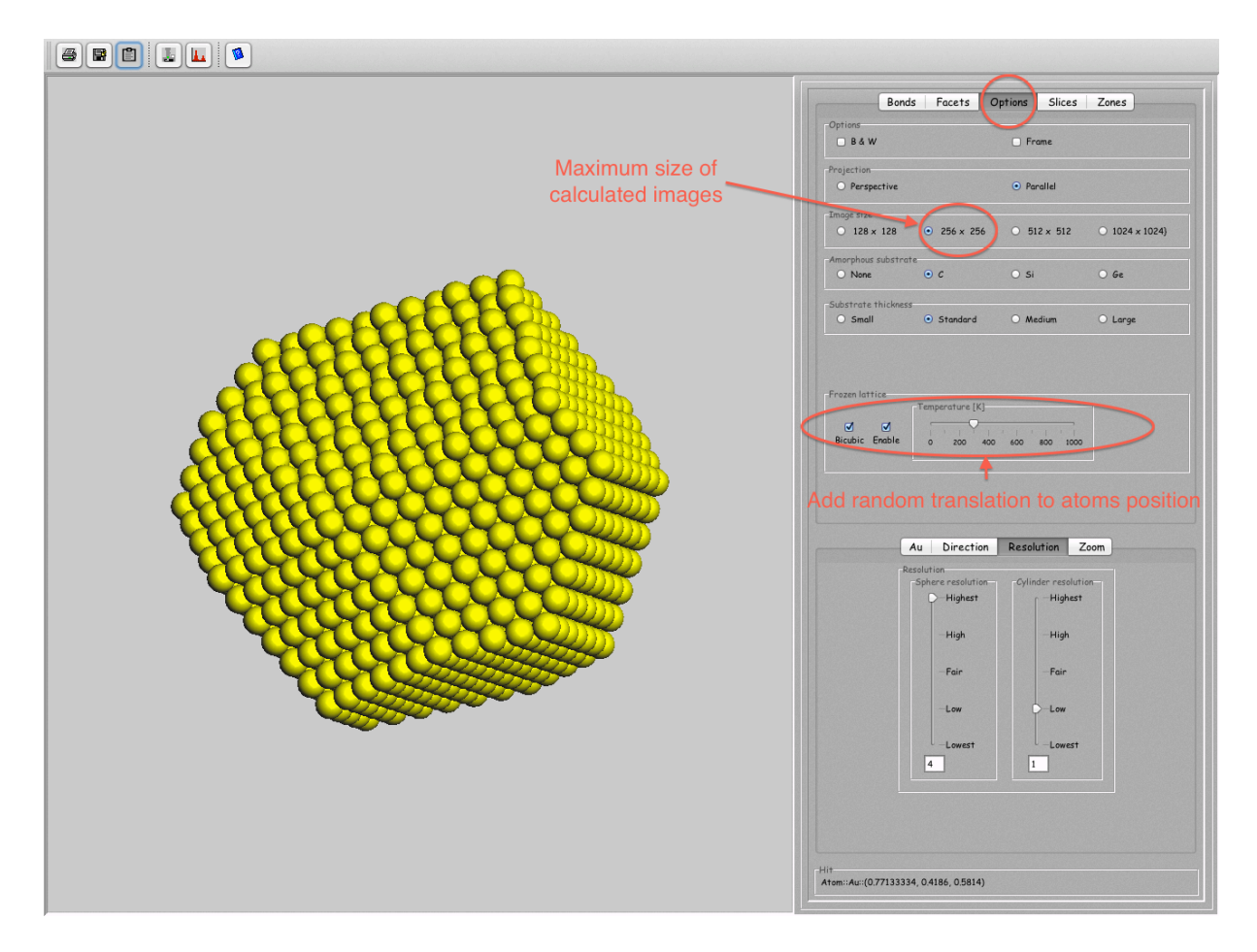

Figure 15: Select the Options tab to select the maximum size of the images of the grid map.

The radio buttons and slider grouped in the Frozen lattice box allows to add a small random displacement to the atoms position.

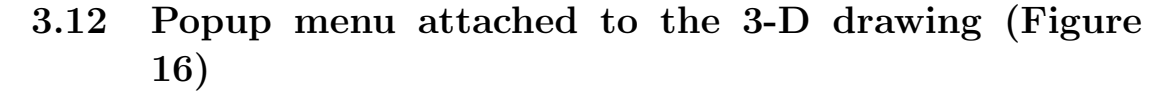

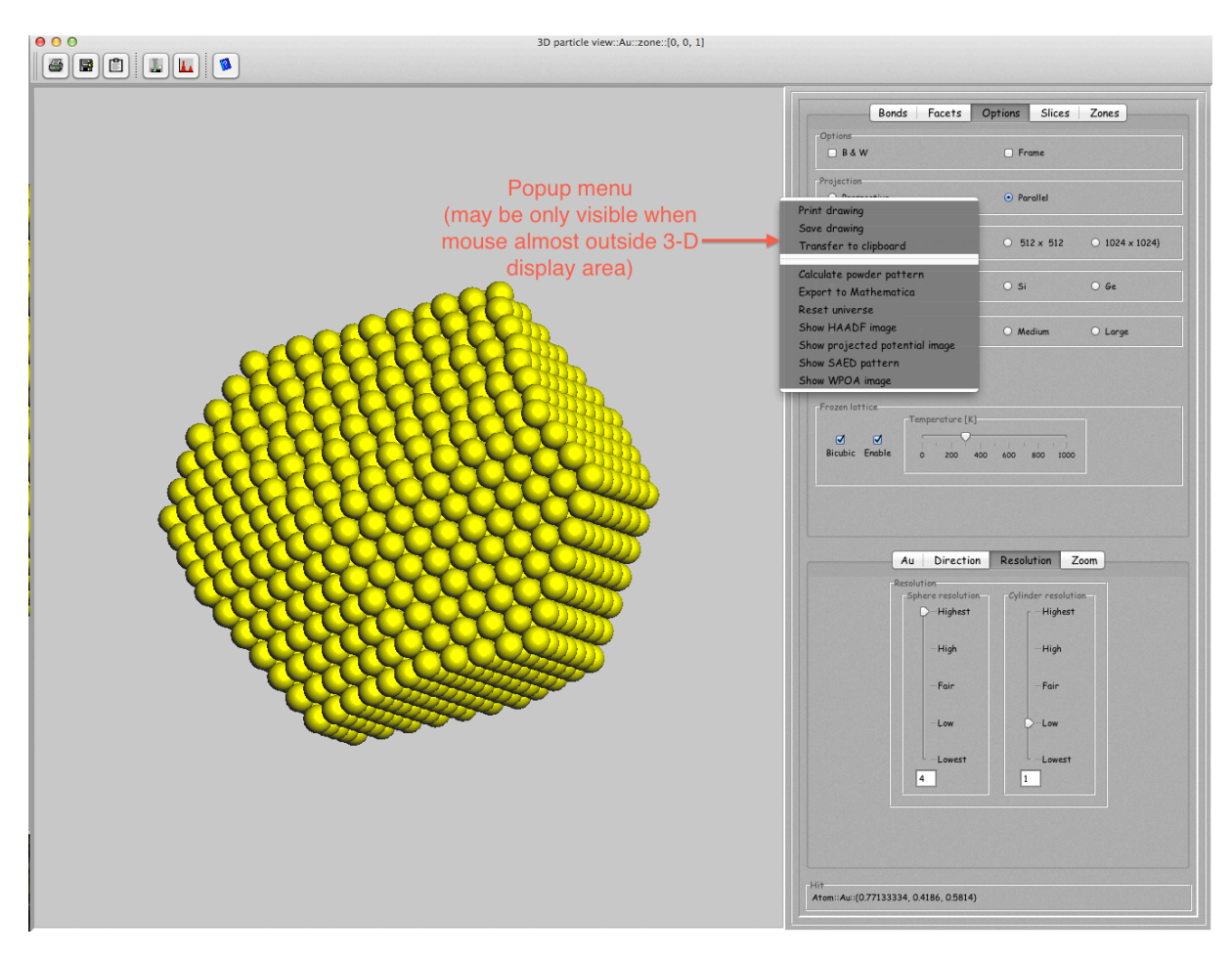

Figure 16: Popup menu attached to the 3-D drawing.

Most jems drawings, tables, controls, etc have an attached popup menu<sup>2</sup> that offers menu items to save, print, transfer the drawing to the clipboard or to do various image calculations.

<sup>2</sup>Mouse right click or two mouse clicks to pop it up

#### 3.13 Displaying atoms bonds (Figure 17)

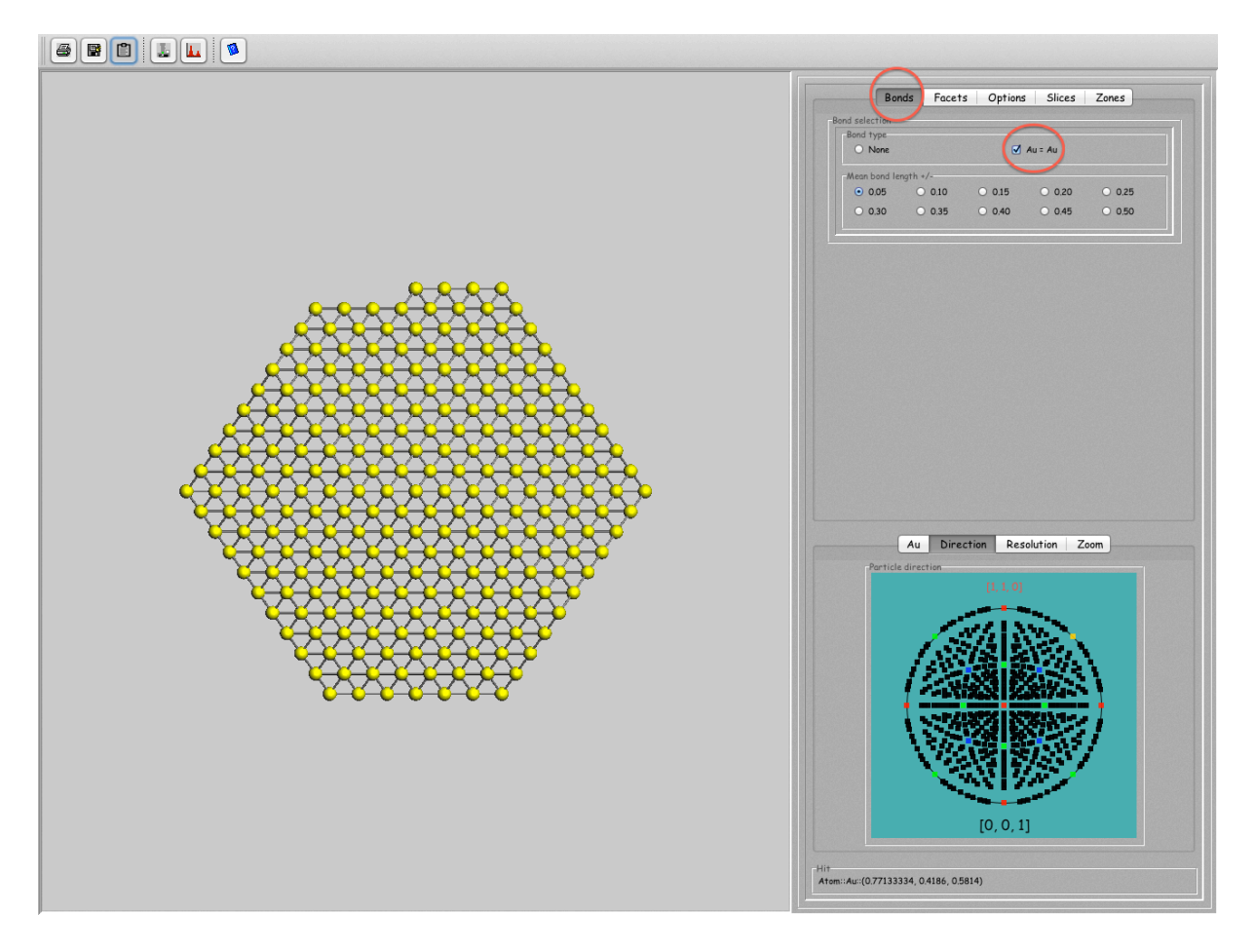

Figure 17: Atoms bonds can be added to the model.

Note that the time needed to refresh the drawing increases largely when bonds are added.

3.14 Saving the facets (h,k,l) indices and distances (Figure 18)

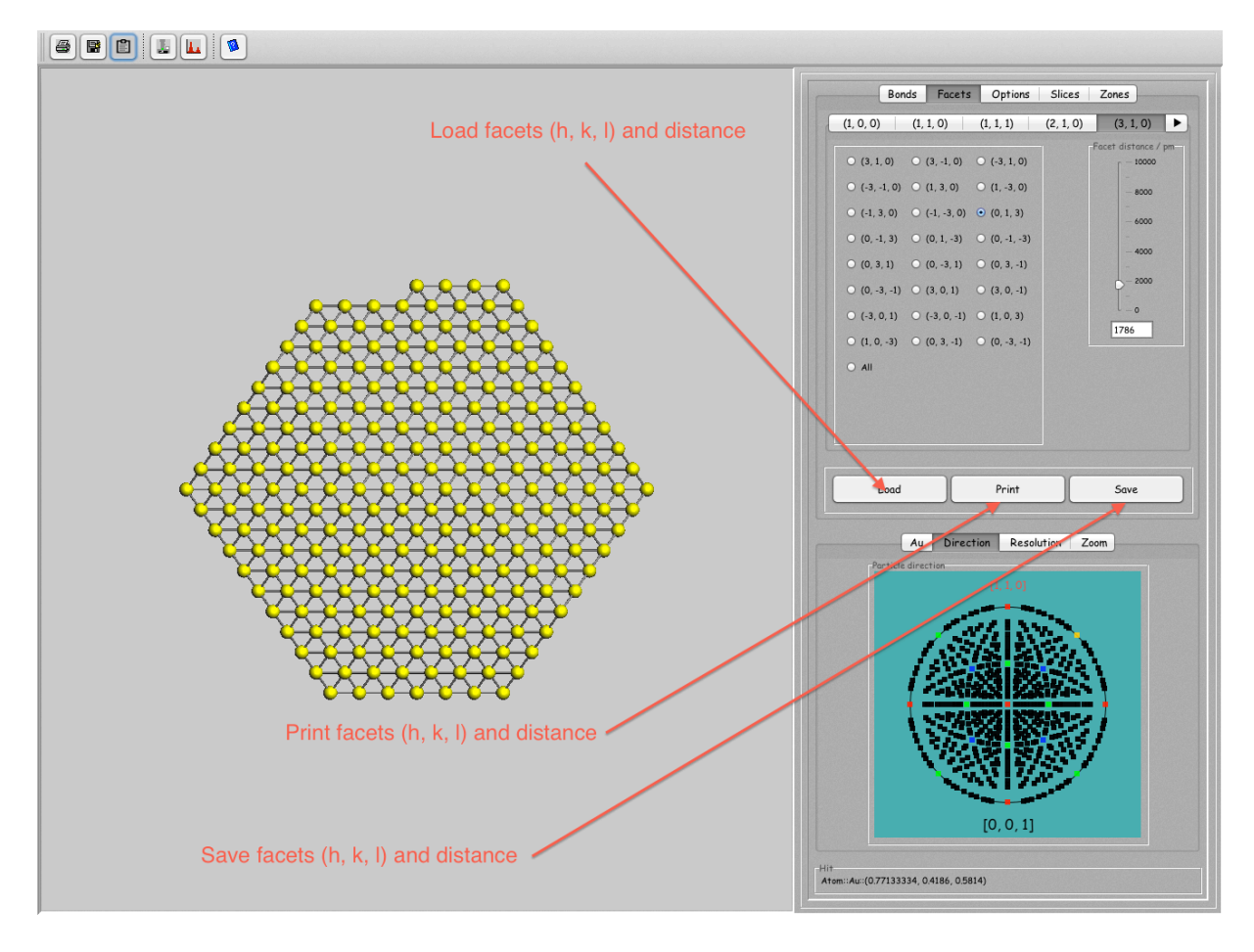

Figure 18: The Load, Print and Save buttons loads, prints and saves the facets data.

3.15 Tool buttons of the Toolbar and stereographic projection (Figure 19)

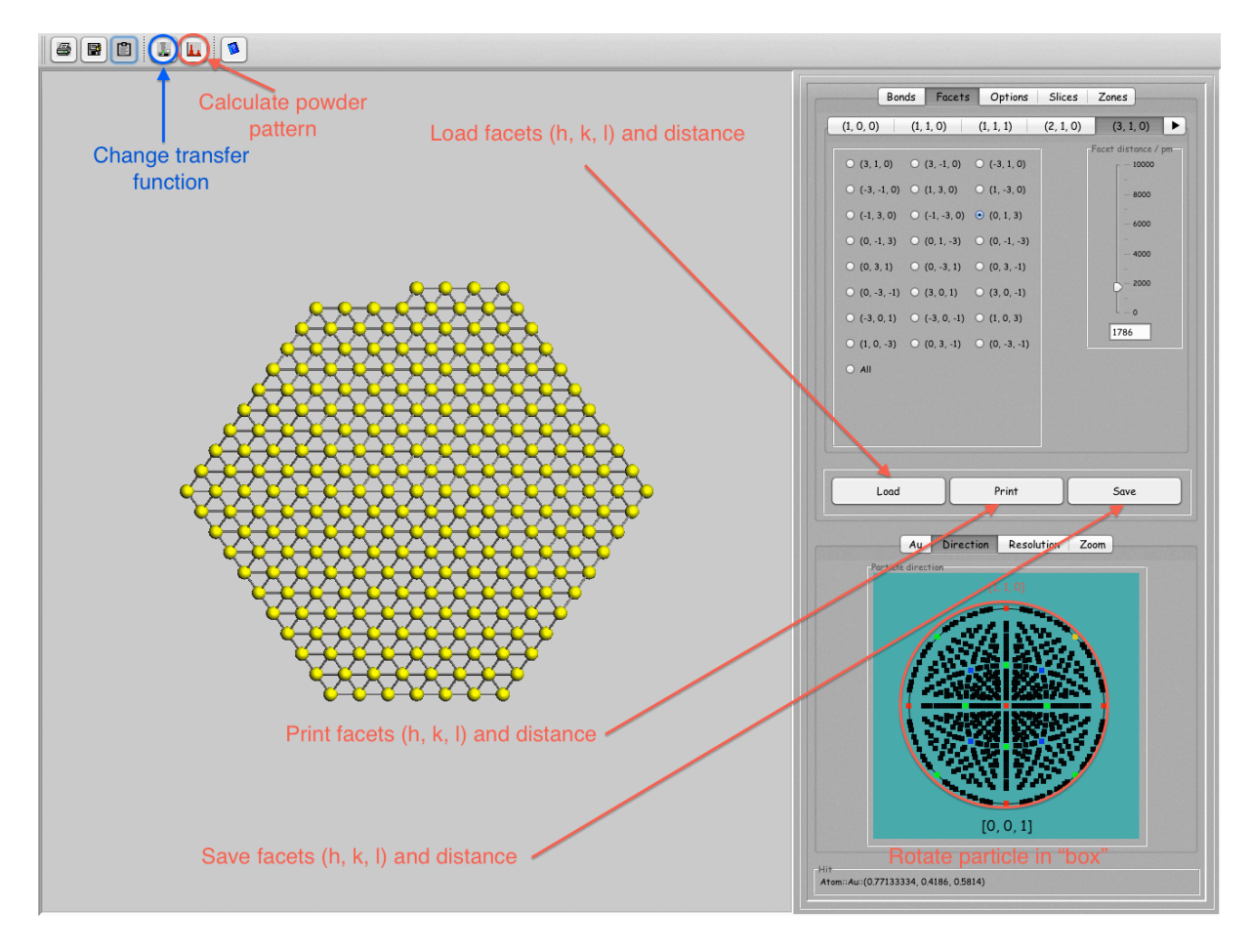

Figure 19: Tool buttons allows to change the microscope settings and to calculate ab-initio powder patterns.

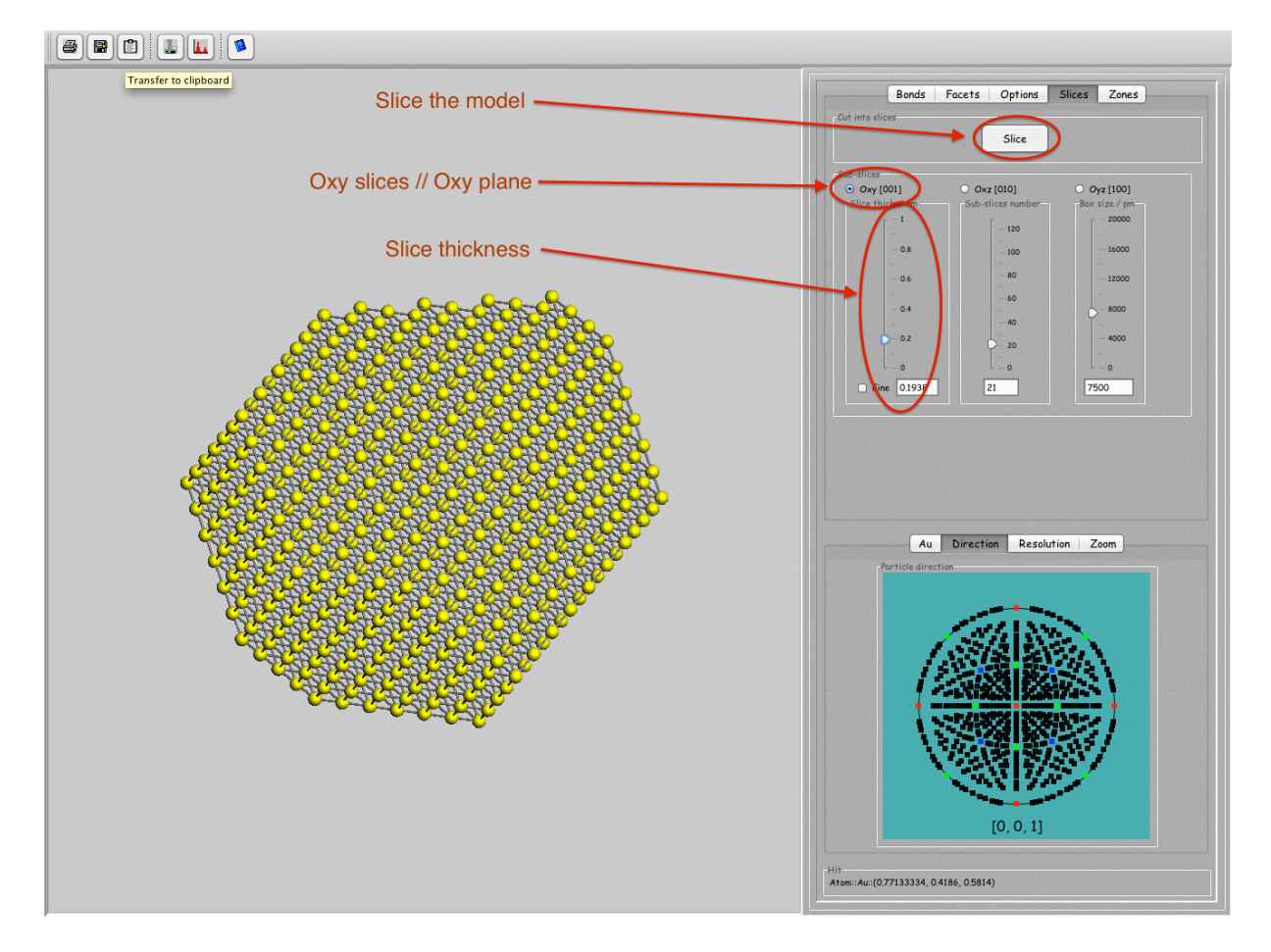

#### 3.16 Slicing the model (Figure 20)

Figure 20: The model can be sliced into thin slices for standard multislice calculation.

### 3.17 Saving the model slices (Figure 21)

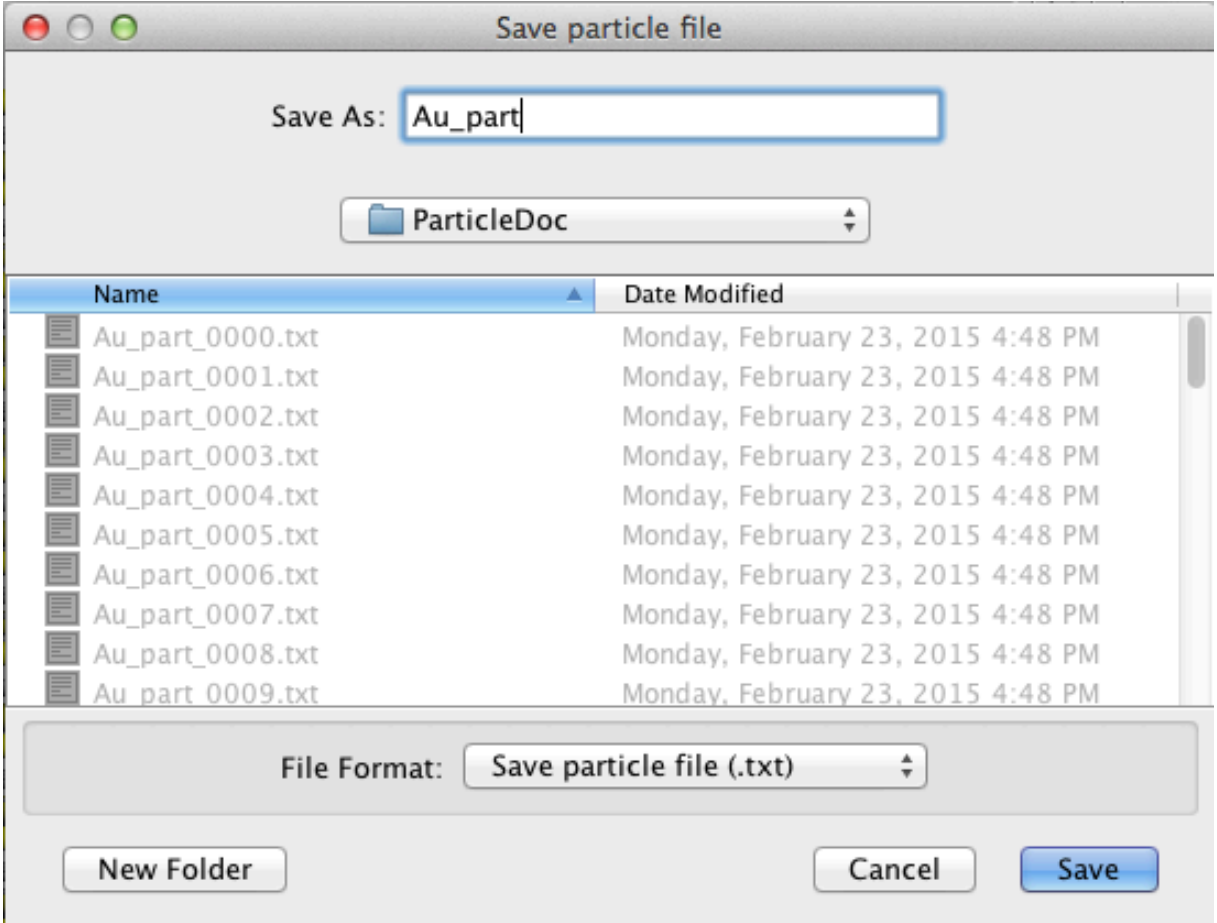

Figure 21: The slices are numbered xxxx\_0000 to xxxx\_nnnn.

Note that xxxx particle.txt provides the lattice parameters and atoms position of the full model.

File Crystal Drawing Imaging Indexing Measuring Parameters Window Miscellany Help  $\begin{picture}(130,10) \put(0,0){\line(1,0){10}} \put(15,0){\line(1,0){10}} \put(15,0){\line(1,0){10}} \put(15,0){\line(1,0){10}} \put(15,0){\line(1,0){10}} \put(15,0){\line(1,0){10}} \put(15,0){\line(1,0){10}} \put(15,0){\line(1,0){10}} \put(15,0){\line(1,0){10}} \put(15,0){\line(1,0){10}} \put(15,0){\line(1,0){10}} \put(15,0){\line($  $\boxed{\mathbf{m}}$   $\boxed{\times}$   $\boxed{\mathbf{v}}$  $\mathcal{C}[\mathbf{B}|\mathbf{B}]$  $\bullet$   $\bullet$ in the unit cell  $-D$  vie # Atom Wyckoff  $\frac{z}{0.732215}$  $\frac{x}{0.4757312}$  $\frac{y}{0.3712001}$ Au 0.5970752 0.5198154 0.732215  $Au$  $\vert$ 1 0.500 0.4009232 0.732215 Au  $Au$  $|3|$ 0,5485376<br>0,621344 0.4603693 0.73221 Au 0.732215<br>0.5495386 0.732215<br>0.4900924 0.732215  $\overline{5}$  $Au$ 0.5728065 Au  $Au$ 0.4635968 0.405877 0.300213 Au 0.5849407 0.5544924 0.30021  $Au$ 0.5364032 0.4950462 0.300213 10 Ar 04878656 0.4356001 0.300213  $\frac{1}{11}$ 0,439328 0,3761539 0,300213  $Au$ 0.1092096 0.5842155 0.300210<br>0.5121344 0.4653232 0.300210<br>0.560672 0.5247693 0.300210 12 Au  $\begin{array}{|c|} \hline 13 \\ \hline 14 \\ \hline \end{array}$  $Au$ Au Au\_part\_0000: [0, 0, 1] java VM::Free memory = 2977812408, available memory = 3356491776, percent used = 11 4:52:16 PM

3.18 Doing a standard multislice calculation (Figure 22)

Figure 22: To perform a multislice calculation using the slices, first have slice xxxx 0000.txt loaded.

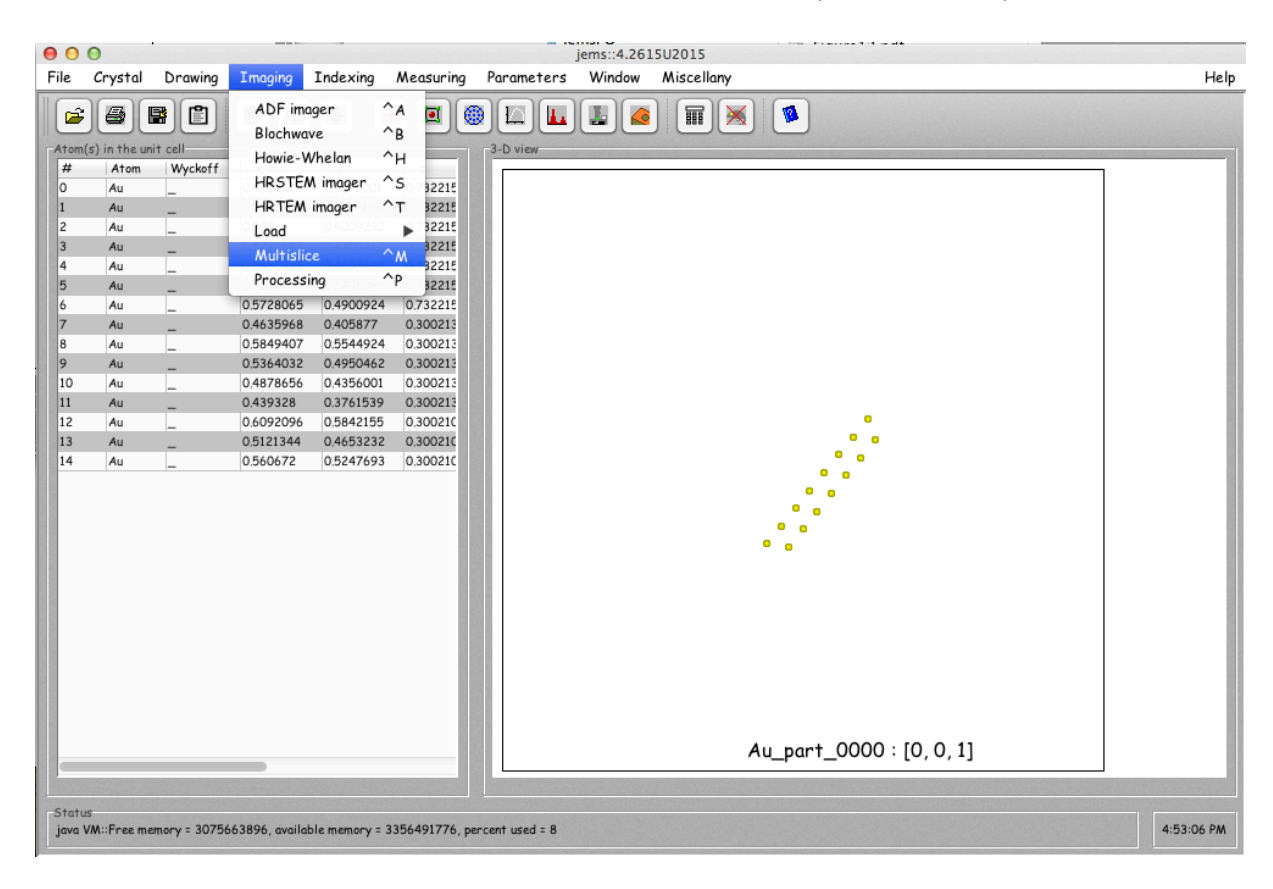

3.19 Starting the multislice calculation (Figure 23)

Figure 23: Select the Multislice menu item of menu Imaging.

#### 3.20 Loading slices xxxx 0001 to xxxx nnnn (Figure 24)

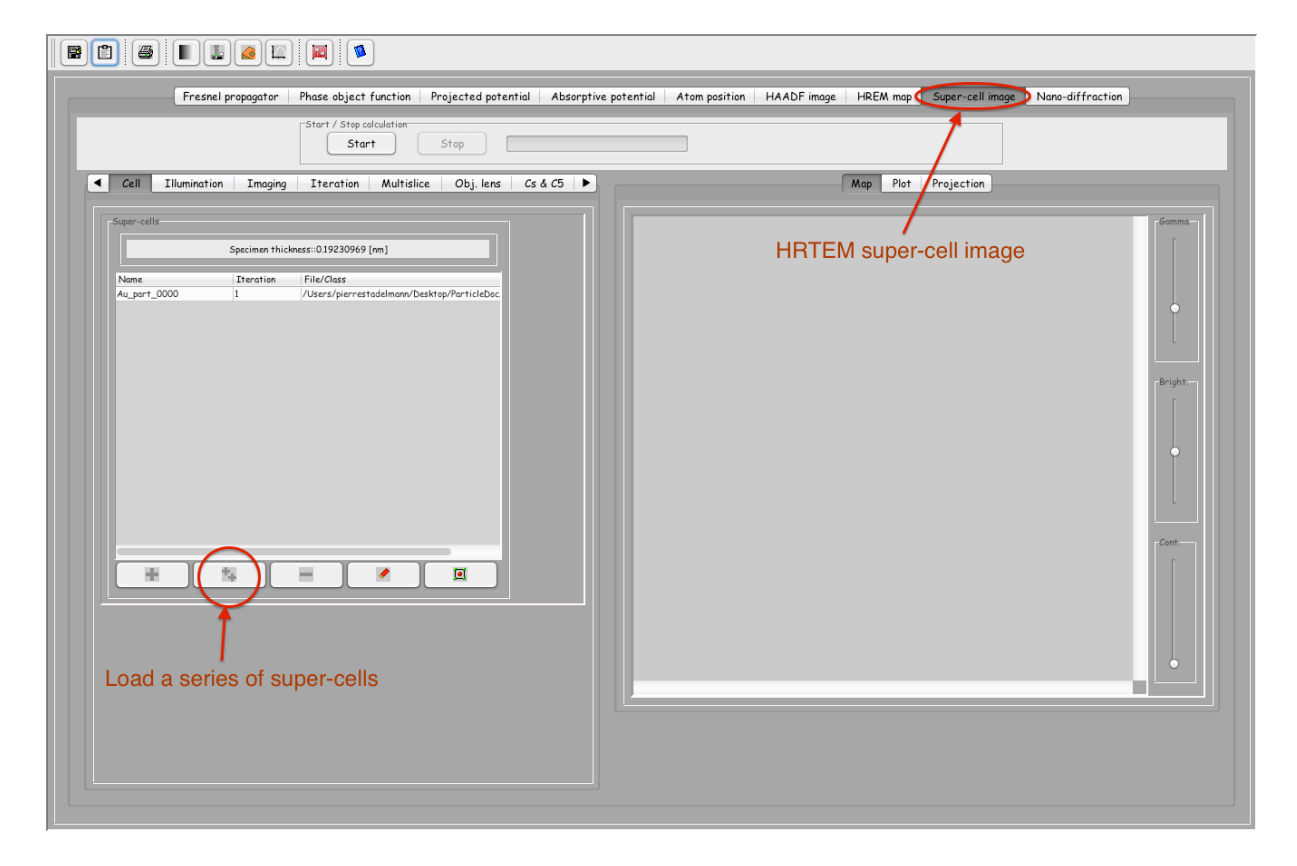

Figure 24: Select tab Super-cell image and load a series of super-cells.

3.21 Displaying the whole model (Figure 25)

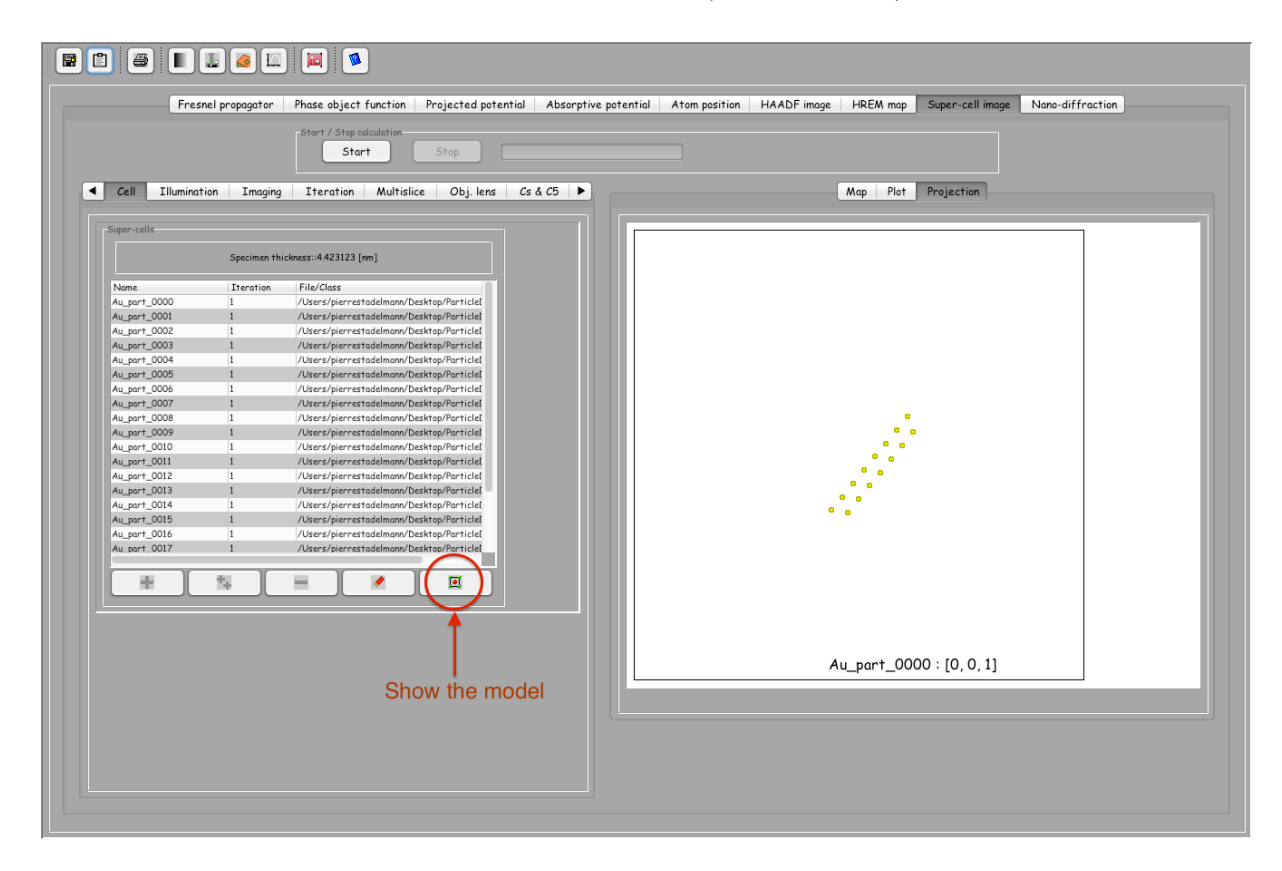

Figure 25: Show the model as a 3-D drawing.

#### 3.22 3-D drawing of the model (Figure 26)

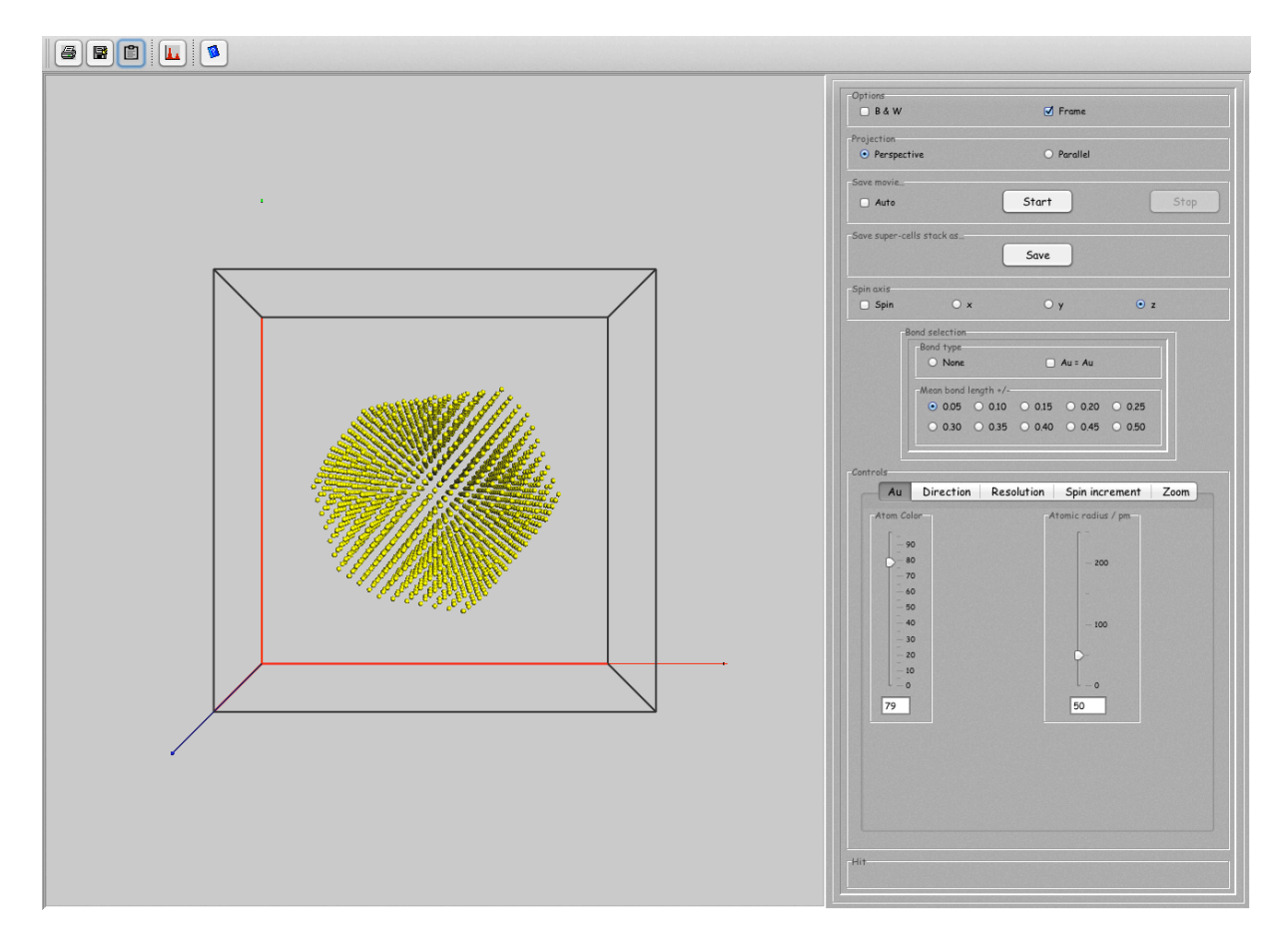

Figure 26: The 3-D model is show in its enclosing box.

Verify that the model is completely enclosed in the box before performing the multislice calculation.

3.23 Multislice calculation result (Figure 27)

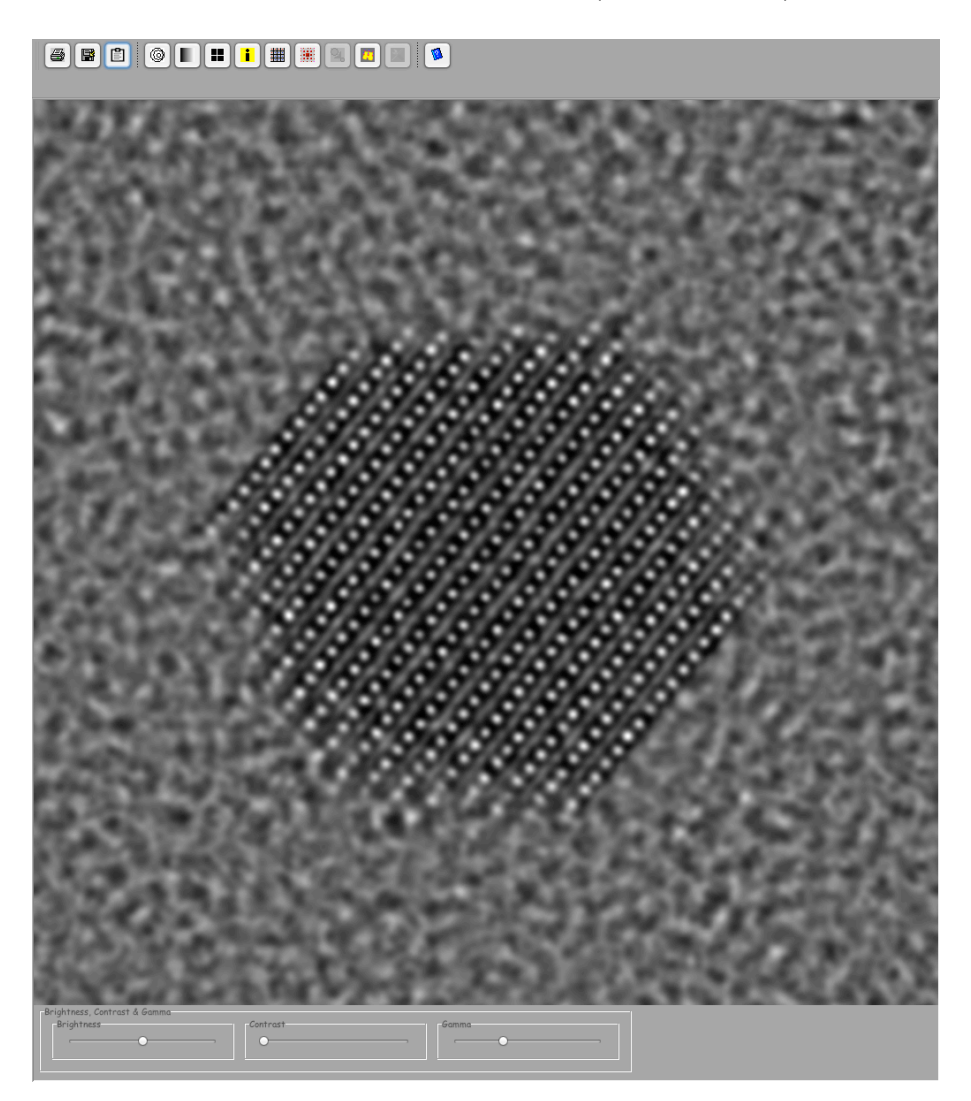

Figure 27: Multislice calculated HRTEM image.

Note the the contrast appears more important here (different contrast scale). The calculated values can be checked using tables of pixels. A more or less import ant difference should be expected since the WPOA calculation is only an approximation of the full image calculation.

# 3.24 WPOA calculation result (Figure 28)

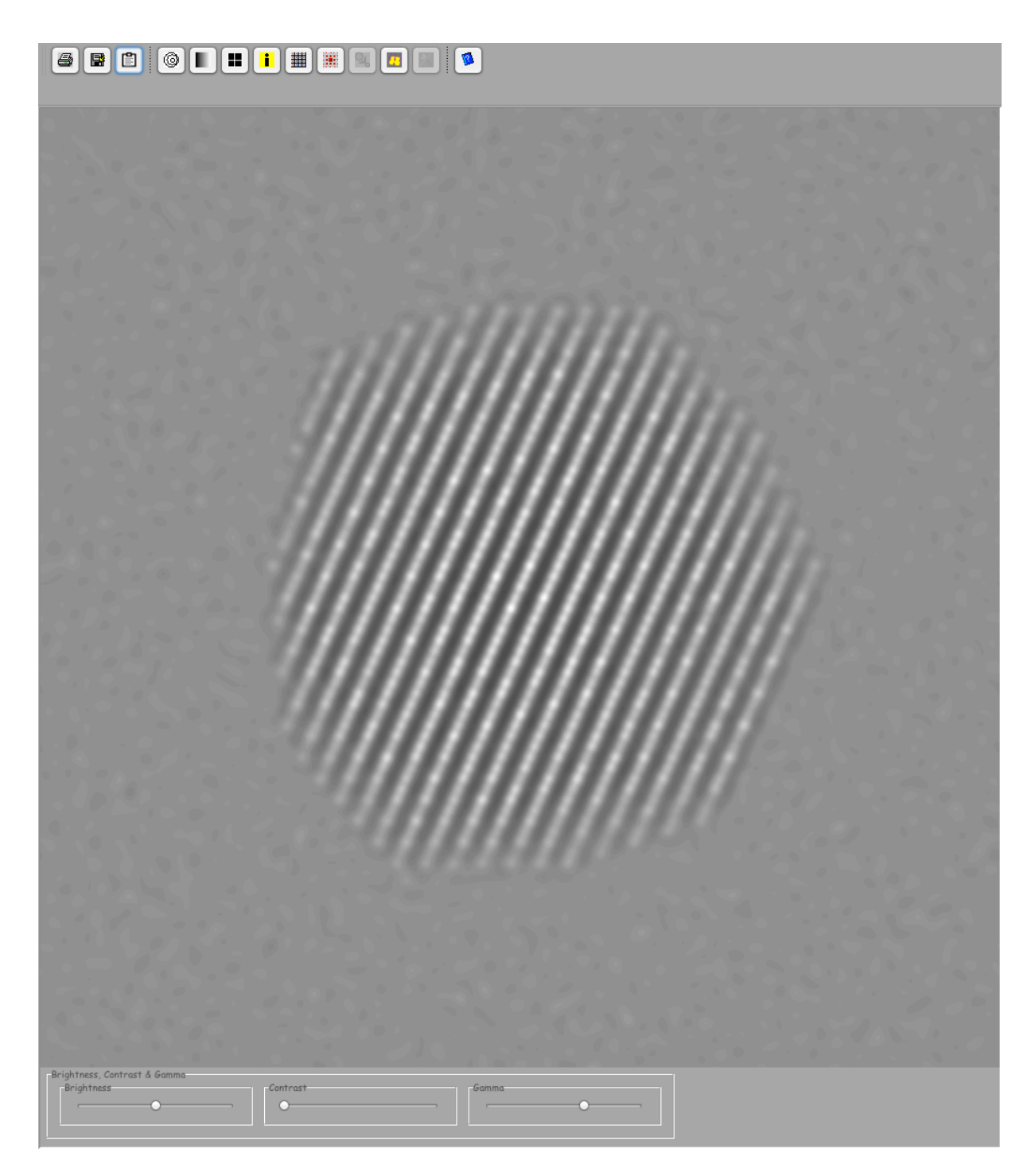

Figure 28: WPOA calculated image.

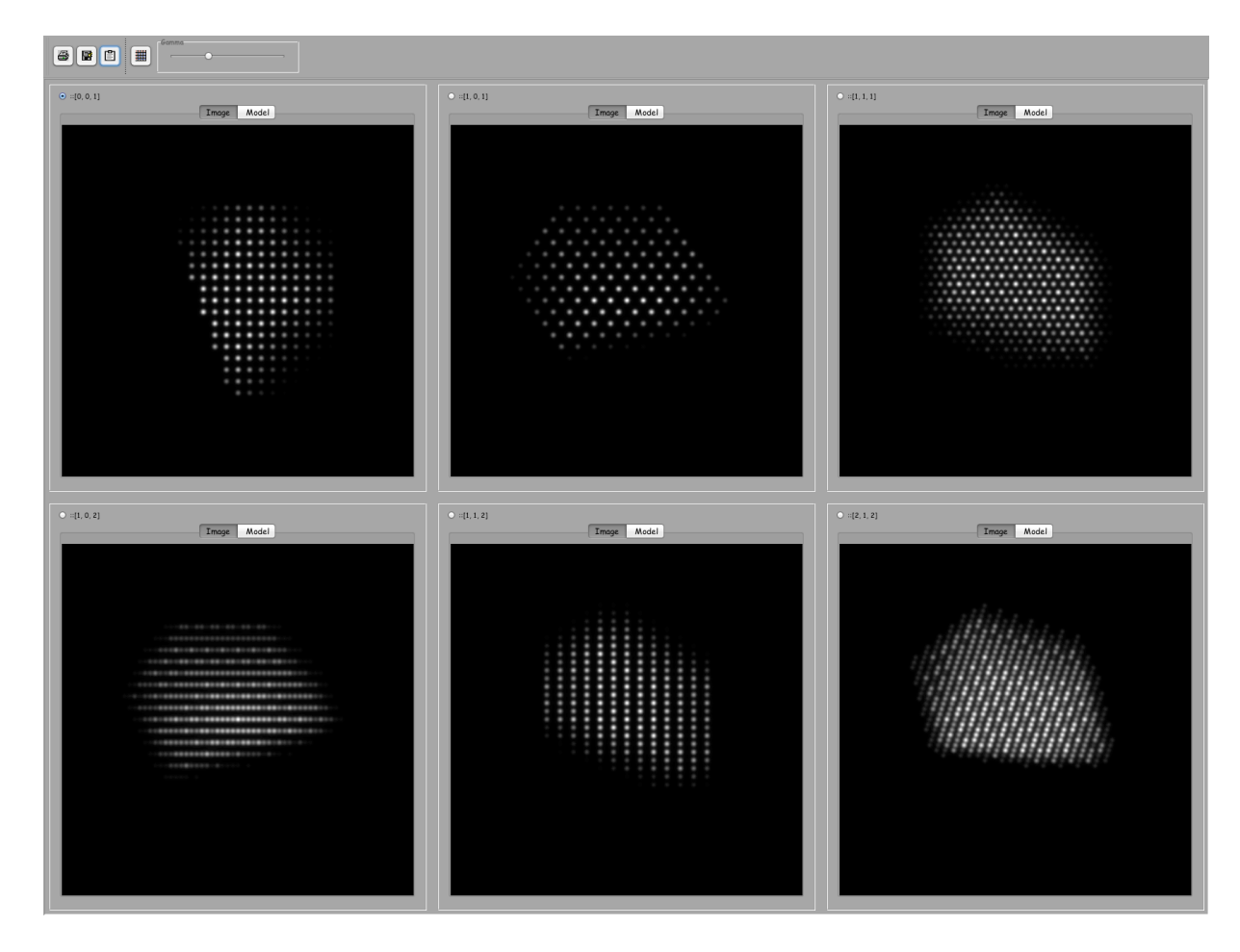

# 3.25 HAADF example (Figure 29)

Figure 29: HAADF images.

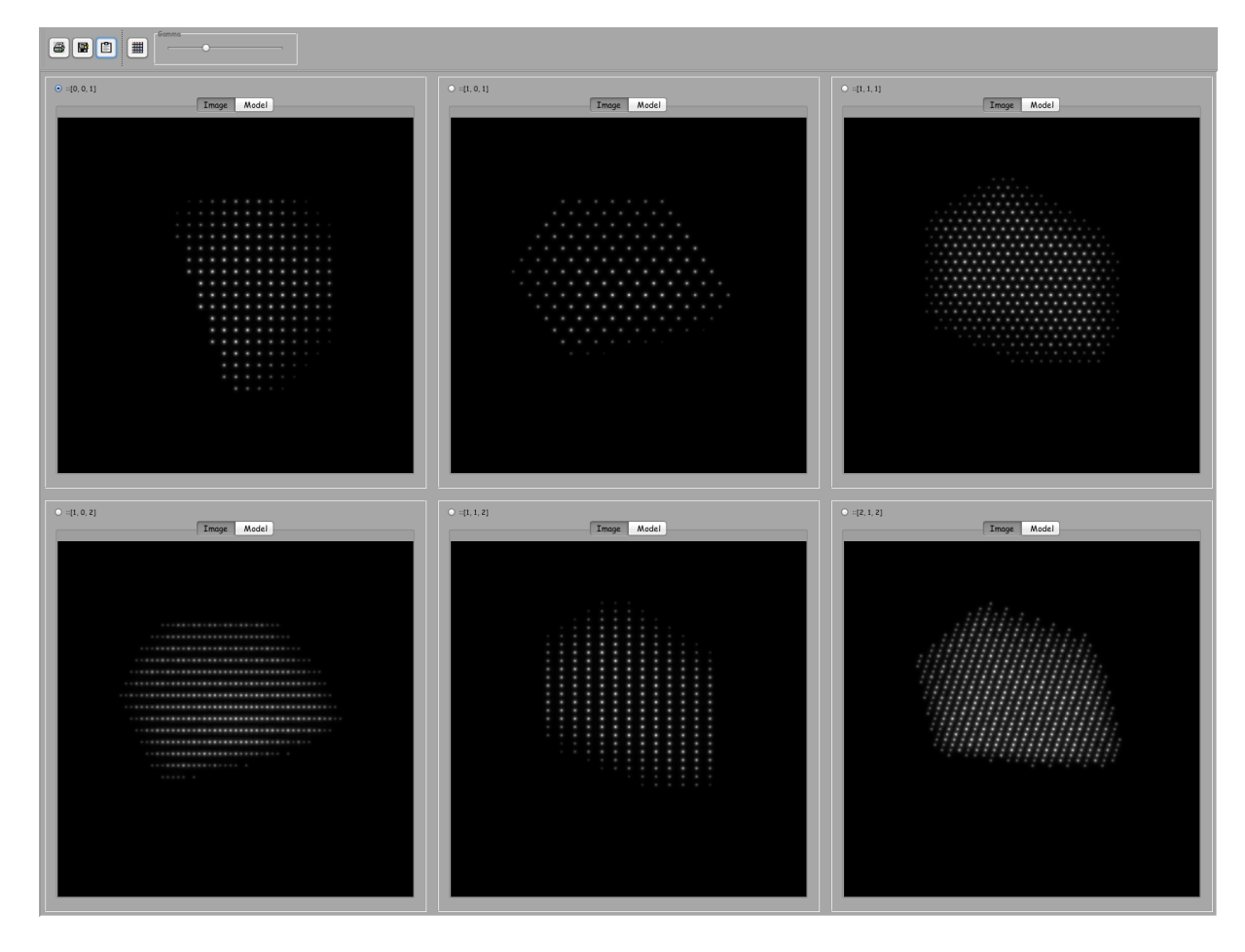

3.26 Projected potential example (Figure 30)

Figure 30: Projected potential images.

# $\begin{tabular}{|c|c|c|c|} \hline \rule{0pt}{2.5ex} \rule{0pt}{2.5ex} \rule{$  $\odot$  ::[0, 0, 1]  $\boxed{\bullet :} [1,0,1]$  $\boxed{\bullet:=[1,1,1]}$ Image Model Image Model Image Model  $\hat{O} = [1, 0, 2]$  $\bigcirc$  =[1, 1, 2]  $^\circ$  $Q = [2, 1, 2]$ Timage Model Image Model Timage Model

Figure 31: SAED patterns.

# 3.27 SAED example (Figure 31)

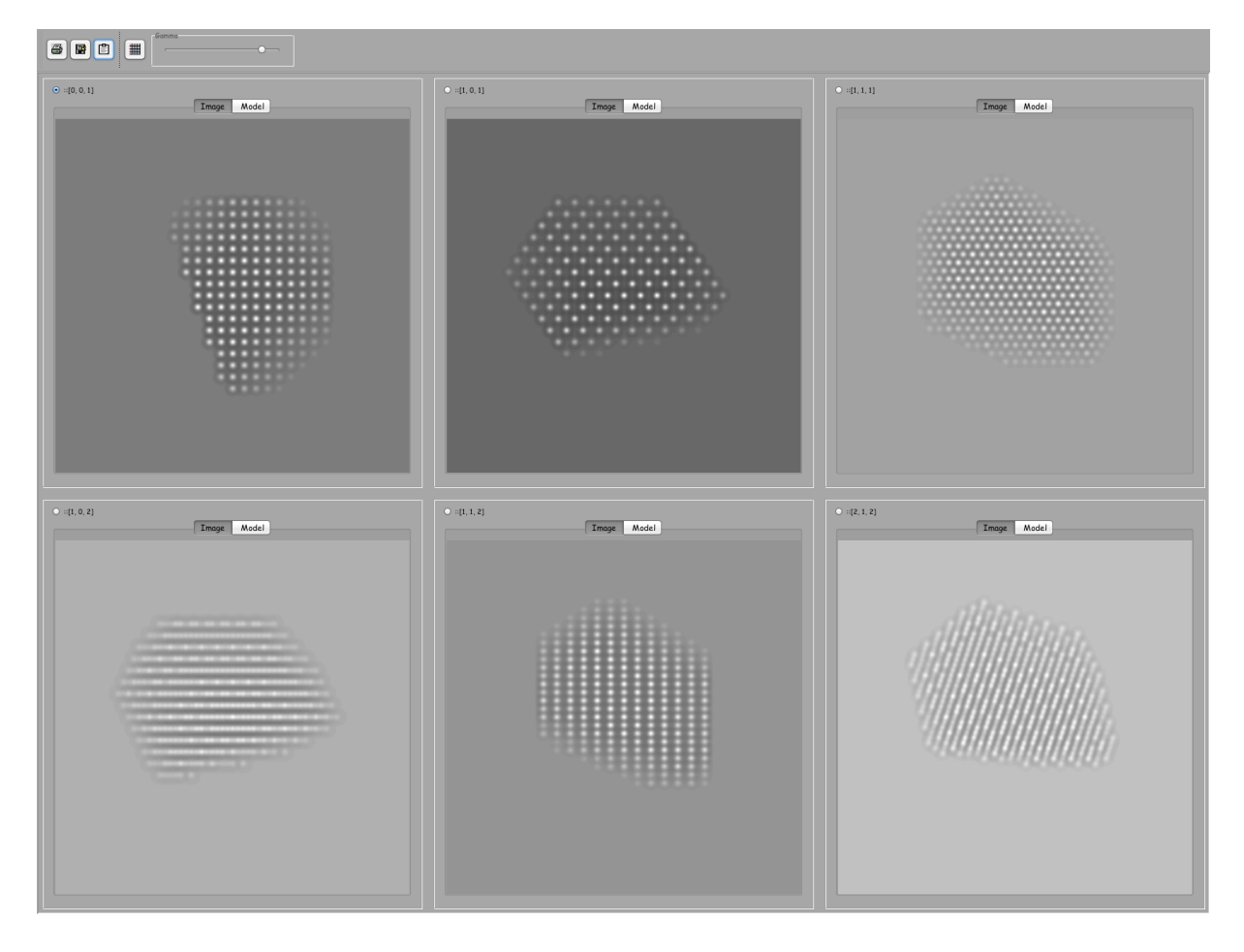

Figure 32: WPOA images.

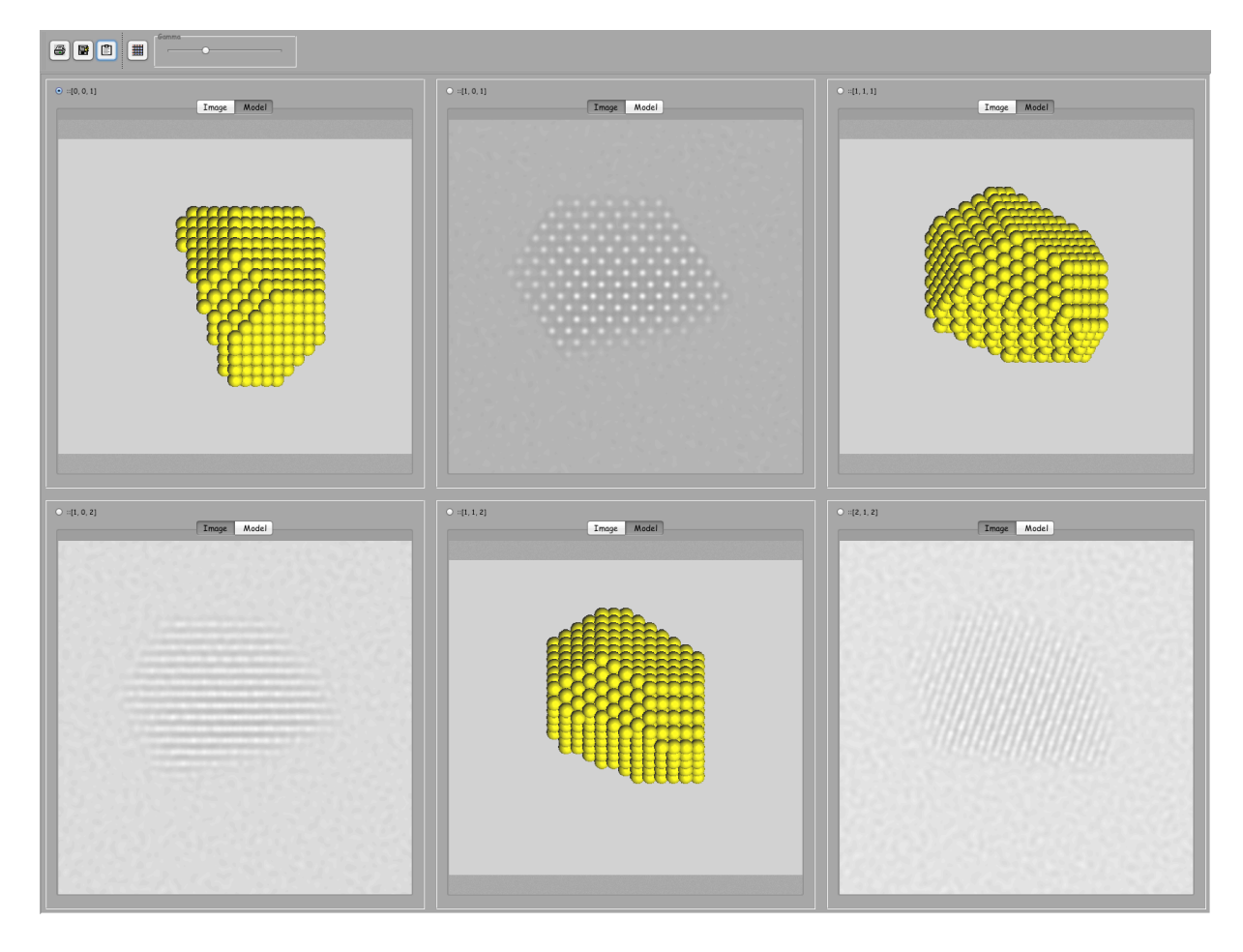

3.29 WPOA images and models example (Figure 33)

Figure 33: Each image is provided with its crystal model.

3.30 WPOA images of particles deposited on amorphous carbon film (Figure 34)

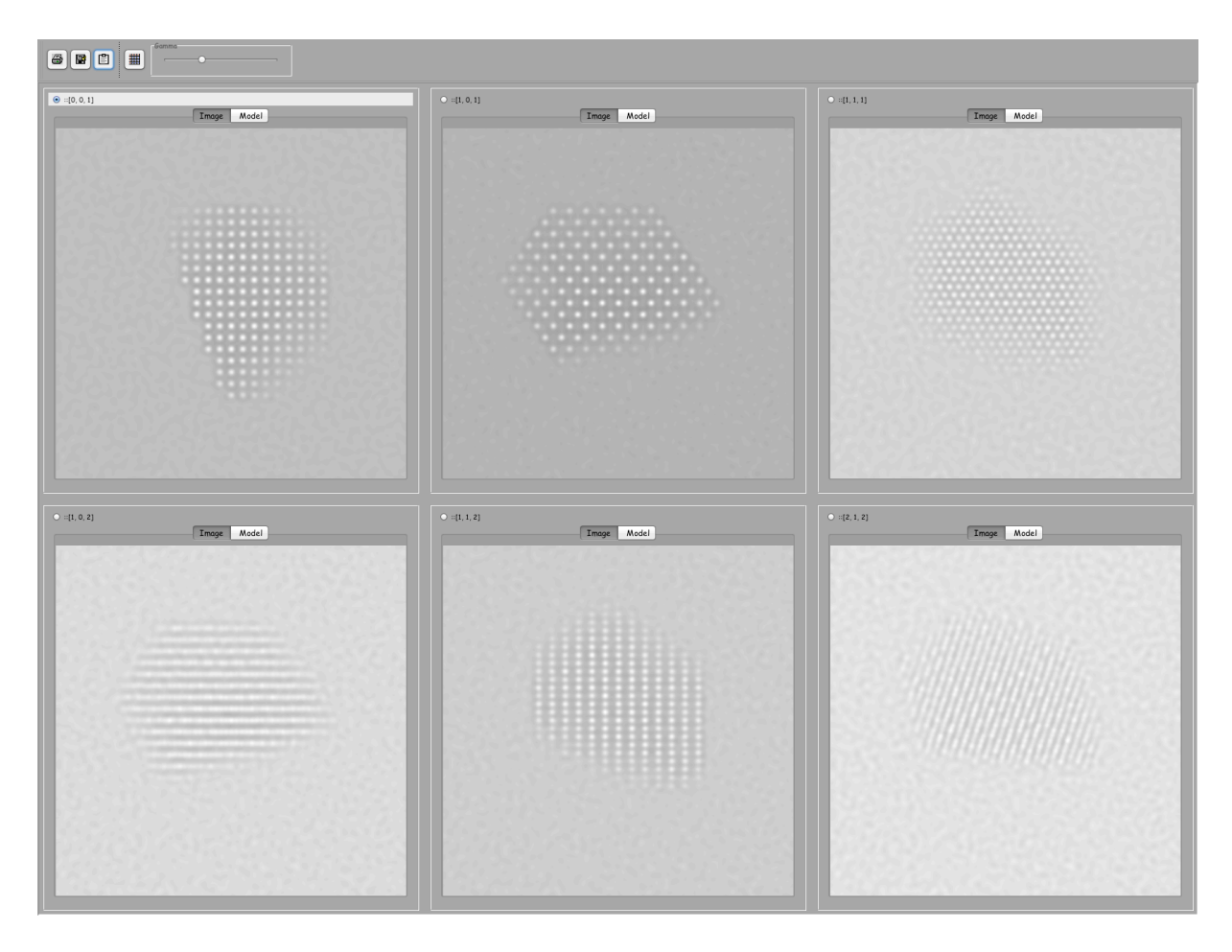

Figure 34: WPOA images of particles deposited on an amorphous carbon film.

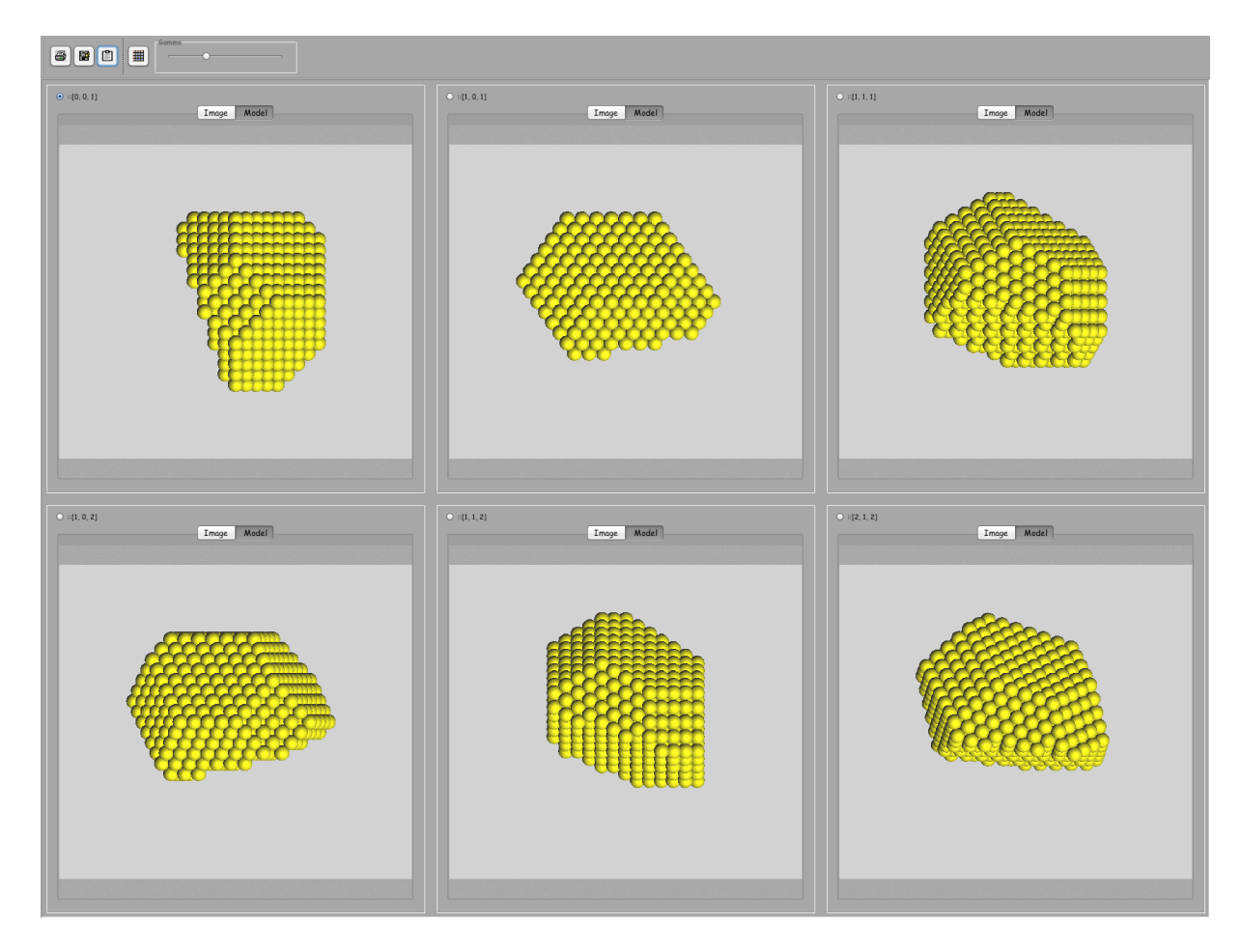

# 3.31 Model particles (Figure 35)

Figure 35: Grid of particle model.

## 4 Final remarks

Images and models can be rotated with respect to each other. This rotation depends on the model size. It can be compensated for each model using a popup menu (Figure 38) or for all models using the Model rotation controls of the Options tab (Figure 39) .

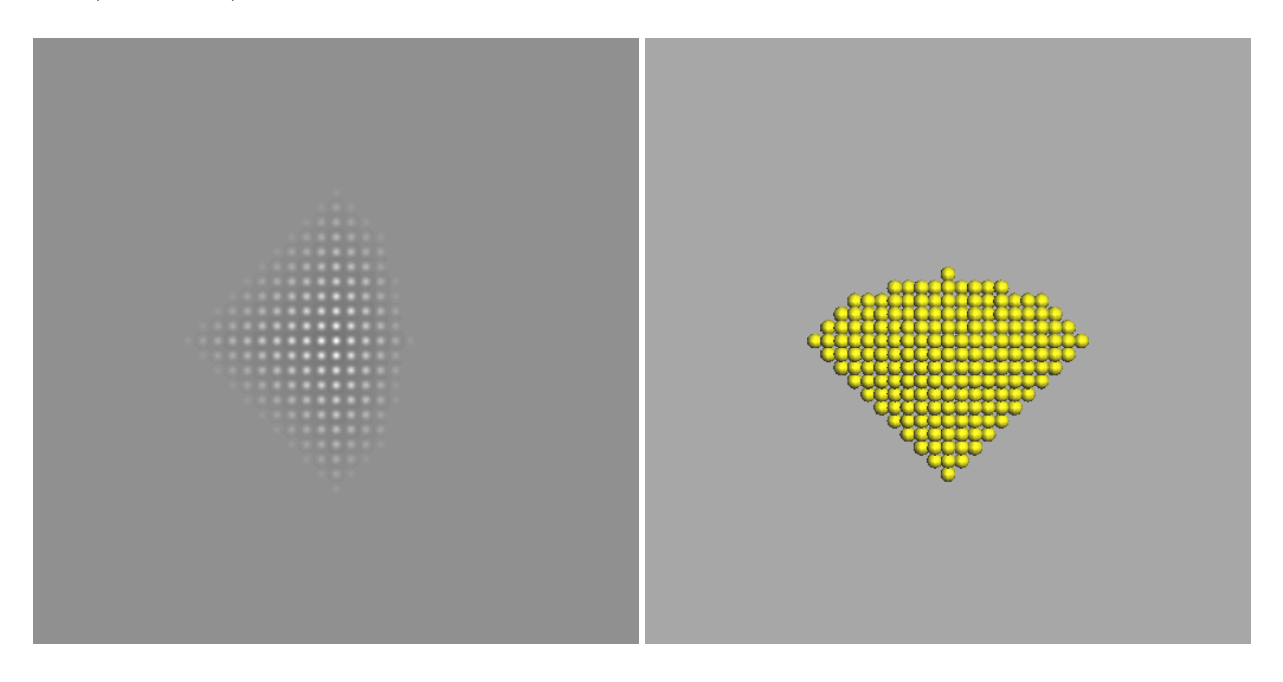

Figure 36: WPOA image. Figure 37: Model rotated with respect to the WPOA image.

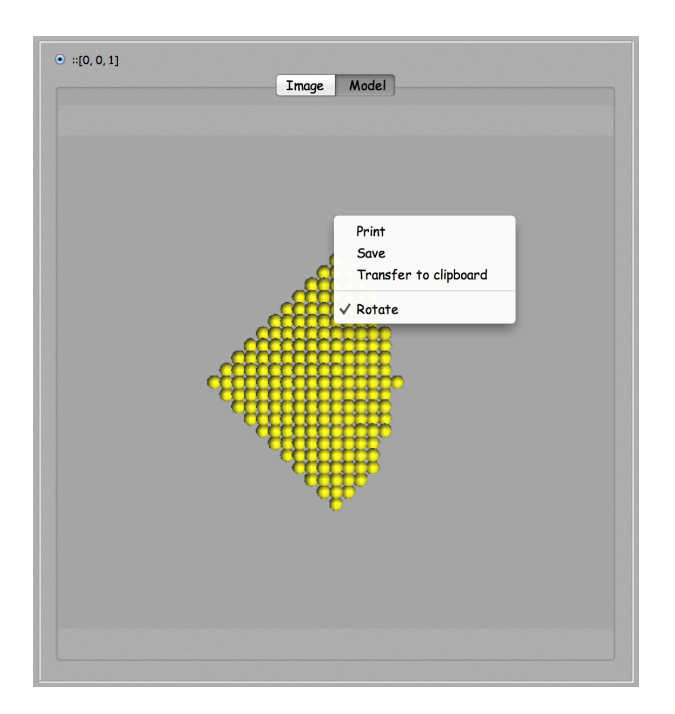

Figure 38: Using the model popup menu a rotation is applied to the model (default rotation is 90 deg.).

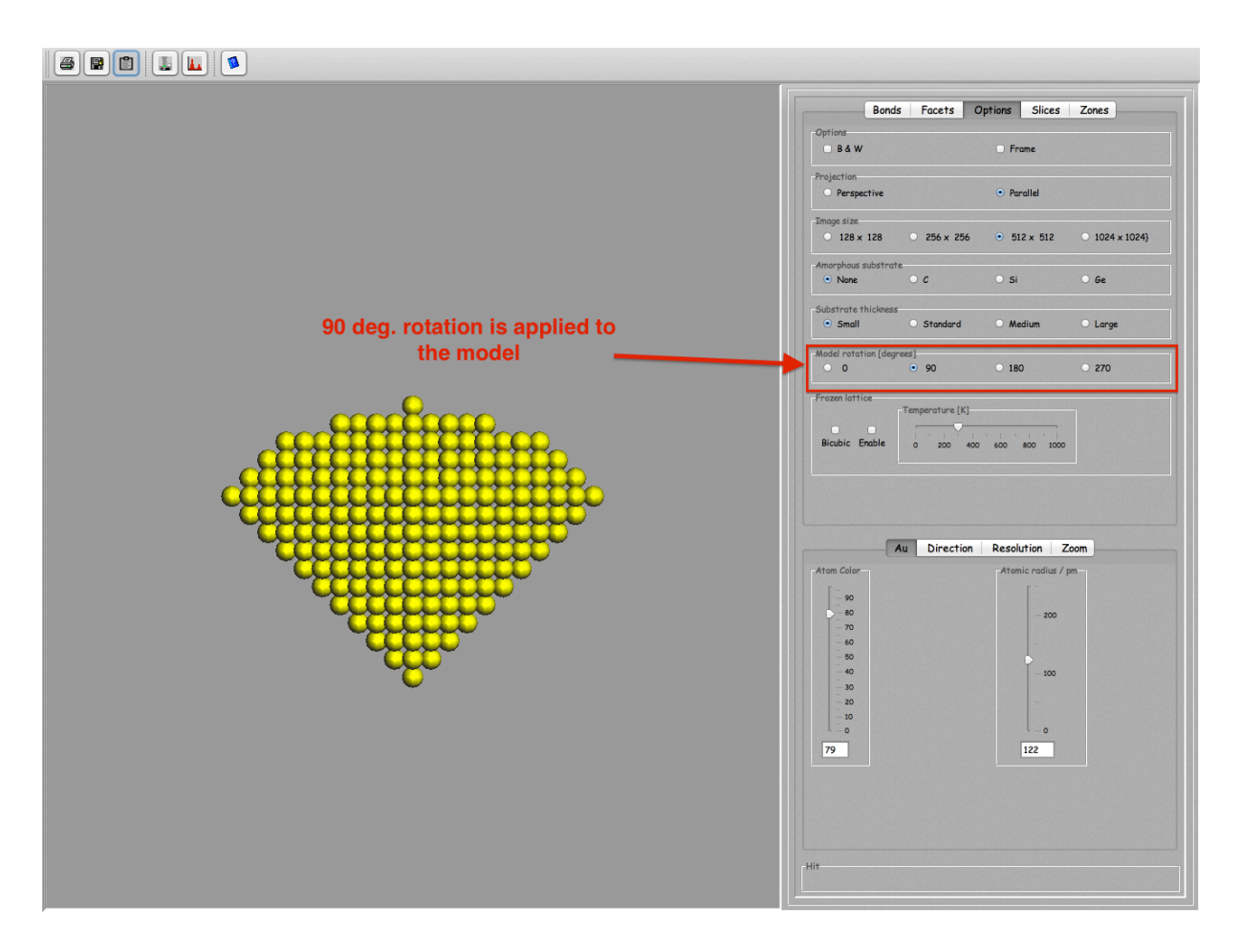

Figure 39: A rotation of 90 deg. is applied to all models.